Español

# disklavier(EN)SPIRE™

# **ENSPIRE Controller Manual de funcionamiento**

# <span id="page-1-0"></span>**Introducción**

Gracias por comprar un piano Yamaha Disklavier.

El ENSPIRE Controller le permite controlar muchas de las funciones básicas de su Disklavier.

Se recomienda leer este manual antes de utilizar el Disklavier.

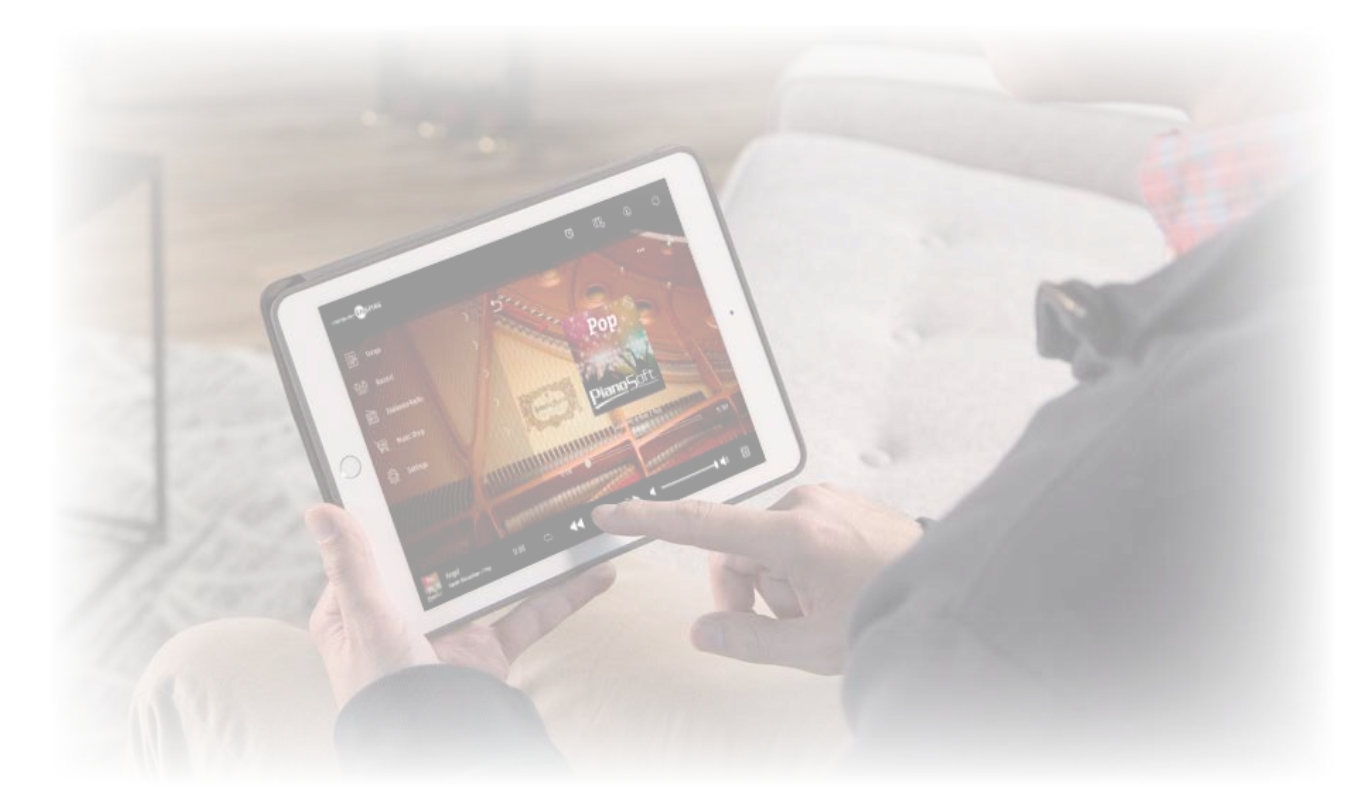

#### **NOTA**

• Las instrucciones sobre el funcionamiento de esta unidad se refieren principalmente al uso de las pantallas en la vista horizontal. Para obtener instrucciones sobre la vista vertical, consulte "Diseño de pantalla en la v • Las ilustraciones y pantallas que se muestran en este manual son solo para propósitos educativos y pueden ser algo diferentes de elemento real representado. • Estas especificaciones están sujetas a modificaciones sin previo aviso.

#### **Marcas comerciales y copyrights:**

• El contenido de este manual y los derechos de autor (copyrights) son propiedad exclusiva de Yamaha Corporation.

• Yamaha, Disklavier™, disklavier ENSPIRE™, SILENT Piano™ y DisklavierRadio son marcas comerciales de Yamaha Corporation.

• Los nombres de las compañías y de los productos mencionados en este manual de funcionamiento son marcas comerciales o registradas de sus respectivas compañías.

# **Índice**

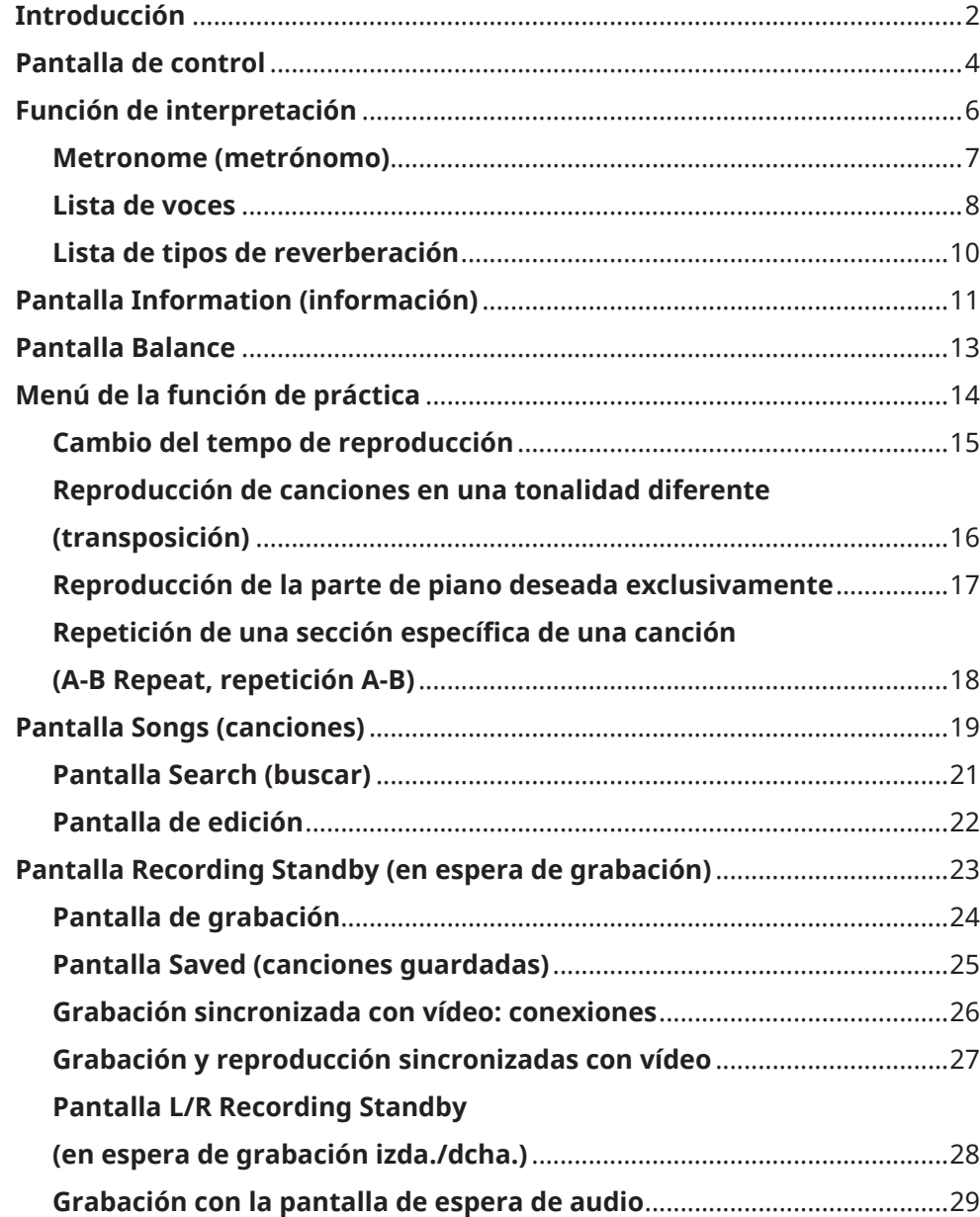

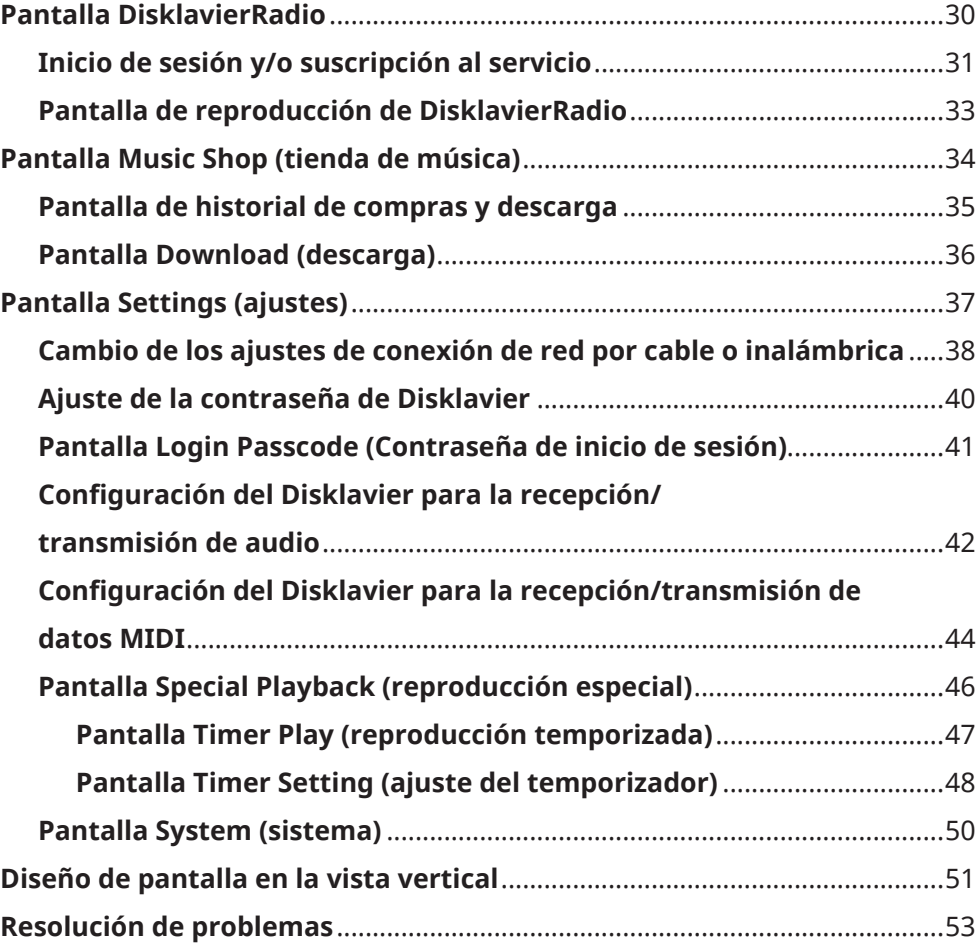

# <span id="page-3-0"></span>**Pantalla de control**

Al acceder al Disklavier desde la aplicación ENSPIRE Controller en su dispositivo inteligente, se muestra la pantalla de control.

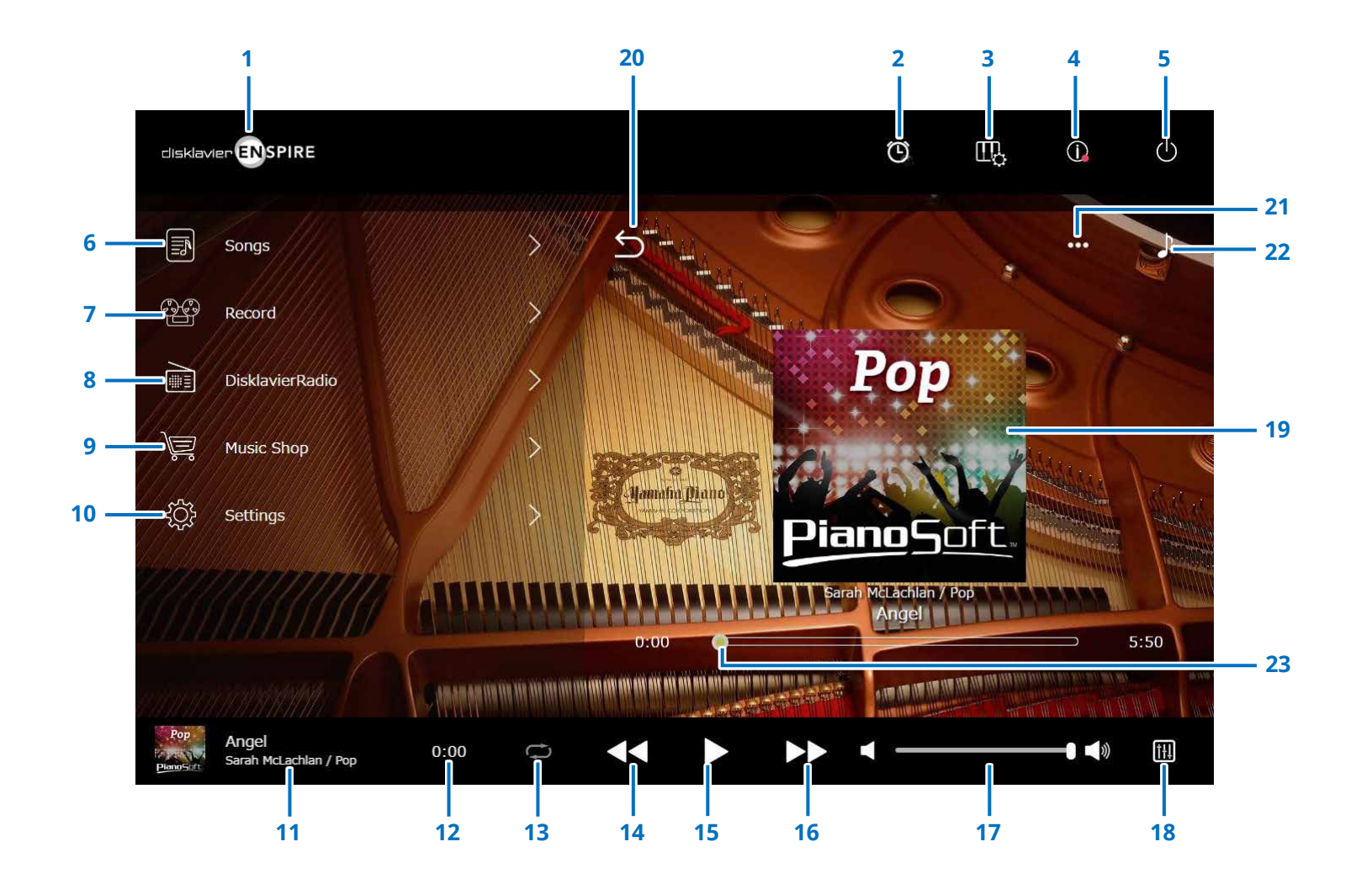

Continúa en la página siguiente

# **Pantalla de control**

# **1 Logotipo**

Abre la pantalla de reproducción.

### **2 Reproducción temporizada**

Aparece cuando se activa el temporizador. Abre la pantalla Timer Play.  **[página](#page-46-1) <sup>47</sup>**

- **3 Función de interpretación  [página](#page-5-1) <sup>6</sup>**
- **4 Información  [página](#page-10-1) <sup>11</sup>**
- **5 Alimentación (modo de espera)**

Apaga el Disklavier y lo pone en modo de suspensión.

- **6 Songs (canciones)  [página](#page-18-1) <sup>19</sup>**
- **7 Record (grabar) [página](#page-22-1) <sup>23</sup>**
- **8 DisklavierRadio  [página](#page-29-1) <sup>30</sup>**
- **9 Music Shop (tienda de música) [página](#page-33-1) <sup>34</sup>**

# **10 Settings (ajustes) [página](#page-36-1) <sup>37</sup>**

# <span id="page-4-0"></span>**11 Información sobre la canción cargada**

Muestra la información de la canción cargada:

- Arte de la portada (o imagen predeterminada)
- Título de la canción
- Intérprete
- Título del álbum

Al tocar esta área se abre la pantalla de reproducción.

# **12 Contador de tiempo de reproducción**

Indica el tiempo de reproducción.

# <span id="page-4-5"></span>**13 Repetición**

Abre el menú de ajustes de repetición.

- $\cdot$   $\circ$  : repetición desactivada.
- $\cdot \circ$  : repite la canción seleccionada.
- $\cdot$   $\Box$  : repite todas las canciones de un álbum.
- : reproduce todas las canciones de un álbum en orden aleatorio.
- $\Box$ : repite todos los álbumes de esa categoría de canción.
- : reproduce todos los álbumes de esa categoría de canción en orden aleatorio. **NOTA**

Una "categoría de canción" es un grupo de canciones (canciones incorporadas, listas de reproducción, etc.) que aparecen en la pantalla Song.  **[página](#page-18-1) 19**

# <span id="page-4-6"></span>**14 Salto hacia atrás/rebobinar**

Salta hasta la canción anterior cuando se toca brevemente. Rebobina la canción actual cuando se toca y mantiene durante un período más largo.

### <span id="page-4-1"></span>**15 Reproducción/pausa**

Inicia o pone en pausa la reproducción.

# <span id="page-4-7"></span>**16 Salto hacia delante/avance rápido**

Salta hasta la próxima canción cuando se toca brevemente. Avanza rápidamente la canción actual cuando se toca y mantiene durante un período más largo.

# <span id="page-4-2"></span>**17 Volumen**

Ajusta el volumen tanto del piano como de los altavoces (cuando están conectados). Para ello, utilice el mando deslizante.

### **18 Balance**

Abre la pantalla Balance.  **[página](#page-12-1) <sup>13</sup>**

# **19 Pantalla de reproducción**

En el área de la derecha se muestra información diversa. En la pantalla de control, aparece la pantalla de reproducción.

La pantalla de reproducción muestra:

- Arte de la portada (o imagen predeterminada)
- Título de la canción
- Intérprete
- Título del álbum

# <span id="page-4-3"></span>**20 Volver**

Vuelve a la pantalla Song (Canción).

# **21 Edición  [página](#page-21-1) <sup>22</sup>**

**22 Función de práctica  [página](#page-13-1) <sup>14</sup>**

# <span id="page-4-4"></span>**23 Posición de la canción**

Indica la posición de reproducción. Use el mando deslizante para controlar la reproducción.

# <span id="page-5-1"></span><span id="page-5-0"></span>**Función de interpretación**

Si toca el botón de la función de interpretación, se inicia la función de interpretación.

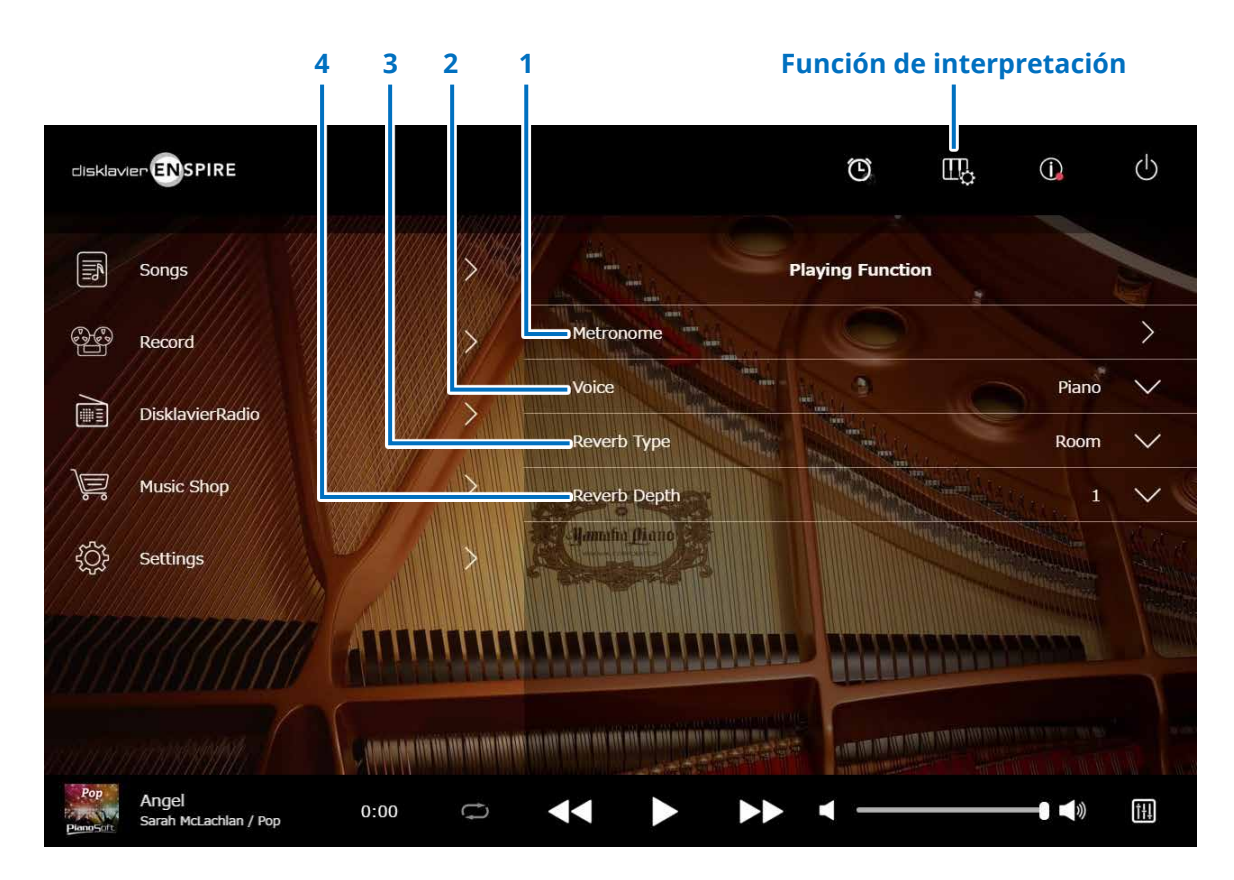

# **1 Metronome (metrónomo)**

Abre la ventana emergente Metronome.  **[página](#page-6-1) <sup>7</sup>**

- **Piano de cola con la función SILENT Piano™:** las funciones siguientes suelen utilizarse cuando se selecciona el modo Quiet o Headphone en la pantalla Balance.  **[página](#page-12-1) <sup>13</sup>**
- **Piano vertical con la función SILENT Piano™:** las funciones siguientes suelen utilizarse cuando se desliza el pedal central hacia la izquierda.

### **2 Voice (voz)**

Selecciona la voz.

Para obtener información detallada sobre voces, consulte "Lista de voces".  **[página](#page-7-1) 8**

#### **NOTA**

Si el piano no tiene la función SILENT Piano™, o si "Acoustic/Quiet" se ha configurado en "Acoustic" en la pantalla Balance de un piano que tiene la función SILENT Piano™, se escuchará tanto el sonido del piano acústico como el de la fuente de sonido.

# **3 Reverb Type (tipo de reverberación)**

Selecciona un tipo de reverberación. Para obtener información detallada sobre los tipos de reverberación, consulte "Lista de tipos de reverberación".  **[página](#page-9-1) <sup>10</sup>**

### **4 Reverb Depth (profundidad de reverberación)**

Ajusta la profundidad de la reverberación. El intervalo de ajustes es de 0 a 20.

# <span id="page-6-1"></span><span id="page-6-0"></span>**Metronome (metrónomo)**

En esta ventana emergente puede cambiar el tempo de reproducción, así como otros ajustes del metrónomo.

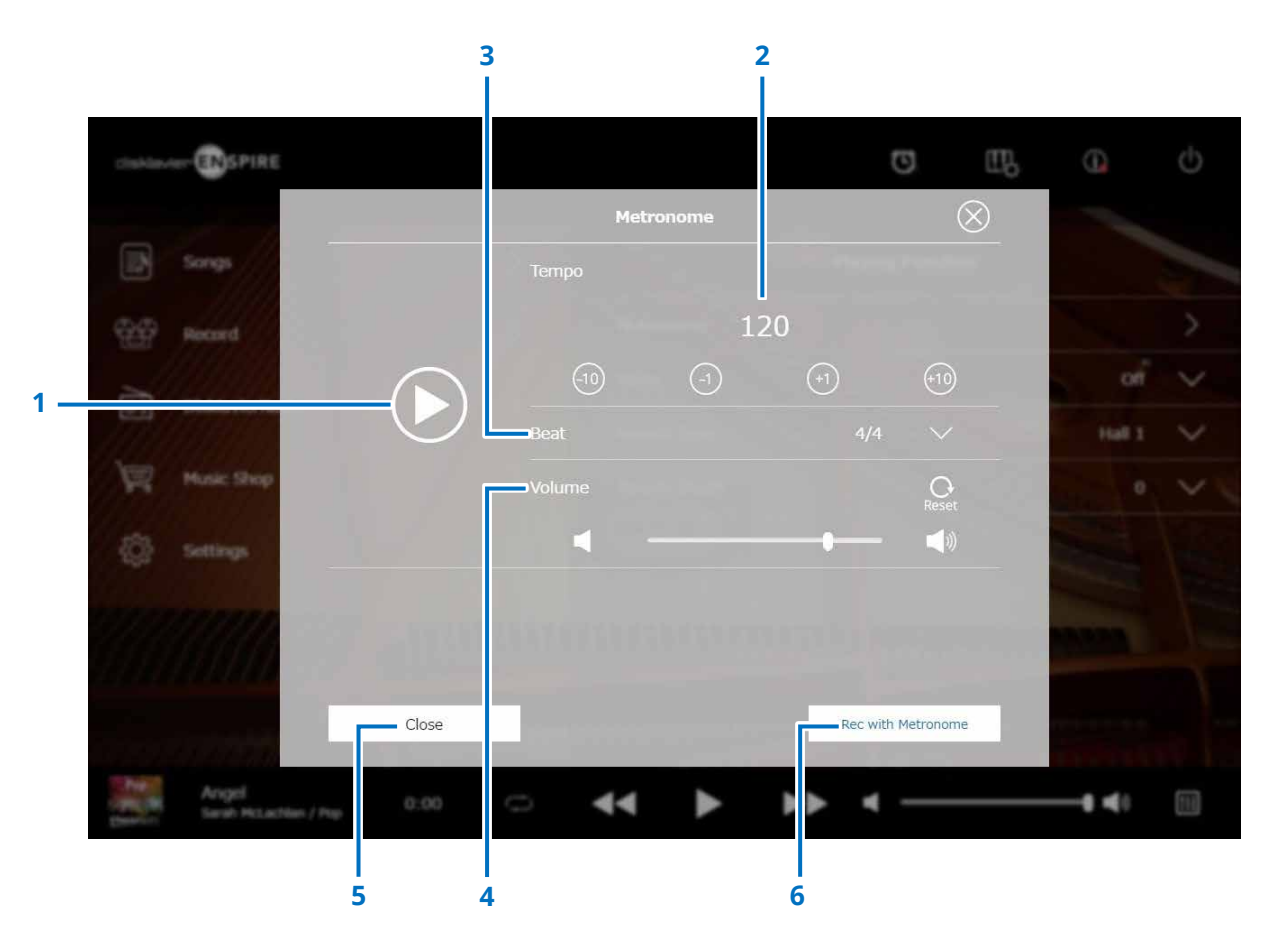

### **1 Play/Stop**

Inicia o detiene la reproducción del metrónomo.

### **2 Tempo**

Ajusta el tempo del metrónomo en un intervalo de entre 30 y 400 bpm.

### **3 Beat (tiempo)**

Cambia el tiempo (signatura de tiempo) a uno de los siguientes ajustes: 1/4, 2/4, 3/4, 4/4, 5/4, 6/4, 7/4, 8/4, 9/4.

### **4 Volume (volumen del metrónomo)**

Ajusta el volumen del metrónomo. Utilice el mando deslizante para ajustar el volumen.

### **5 Close (cerrar)**

Cierra la ventana emergente Metronome.

# **6 Rec with Metronome (grabar con metrónomo)**

Permite grabar mientras suena el metrónomo. El sonido del metrónomo no se grabará.

# <span id="page-7-1"></span><span id="page-7-0"></span>**Lista de voces**

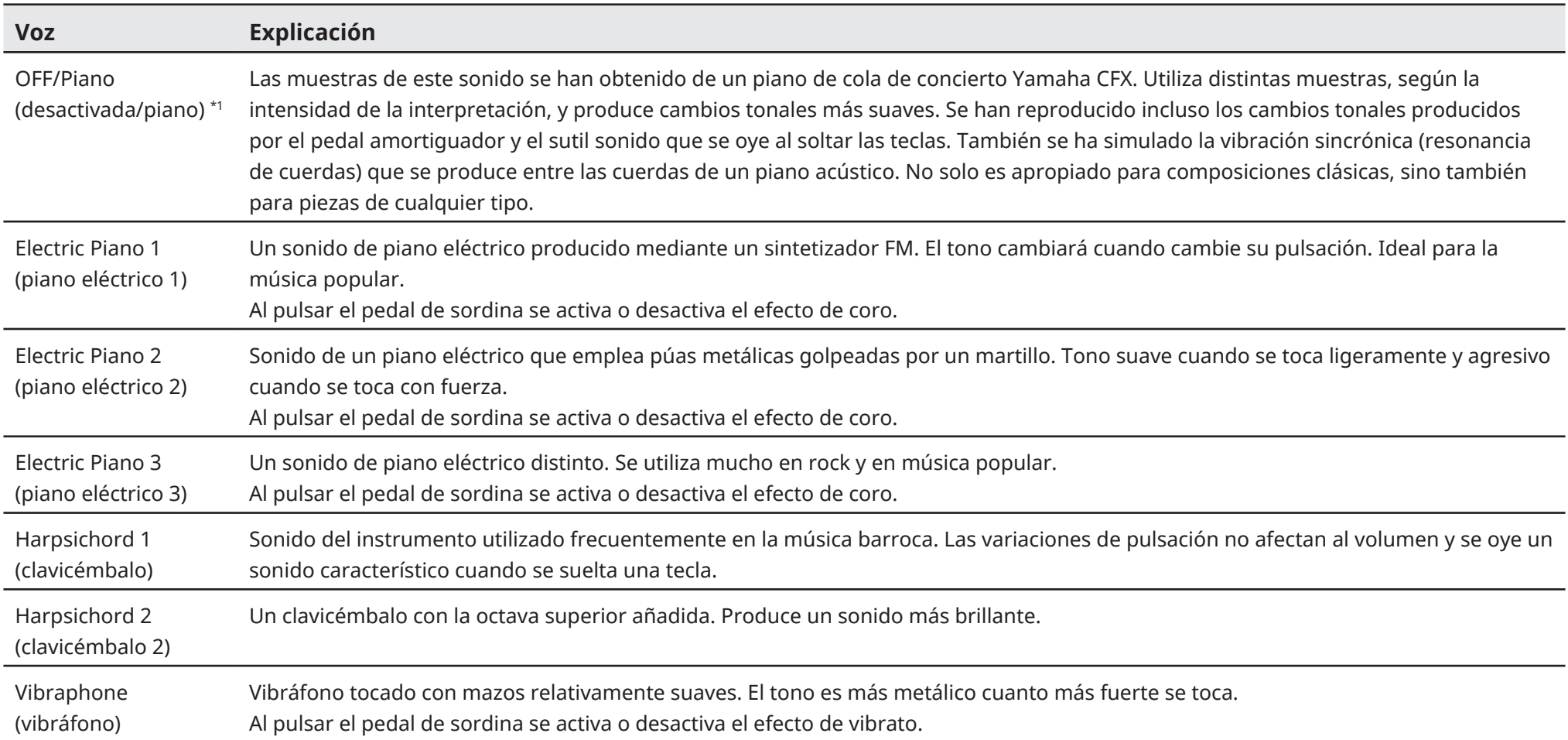

\*1 Para los pianos con la función SILENT Piano™, cuando "Acoustic/Quiet" está configurado en Acoustic en la pantalla Balance, la función Voice está configurada en "OFF". Al seleccionar "Quiet" o "Headphone", Voice se conf "Piano". Si el piano no tiene una función SILENT Piano™, se configura en "OFF".

# **Lista de voces**

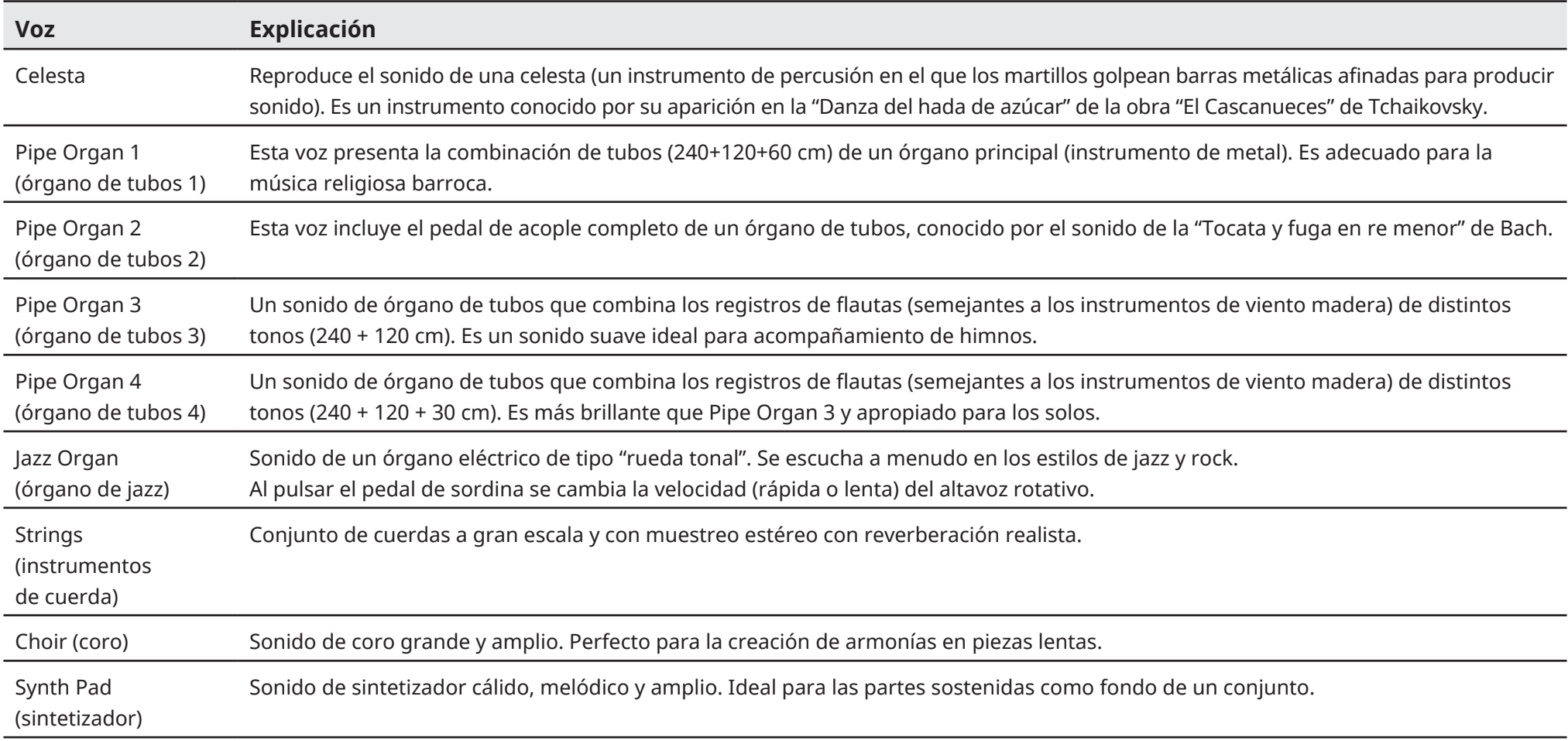

# <span id="page-9-1"></span><span id="page-9-0"></span>**Lista de tipos de reverberación**

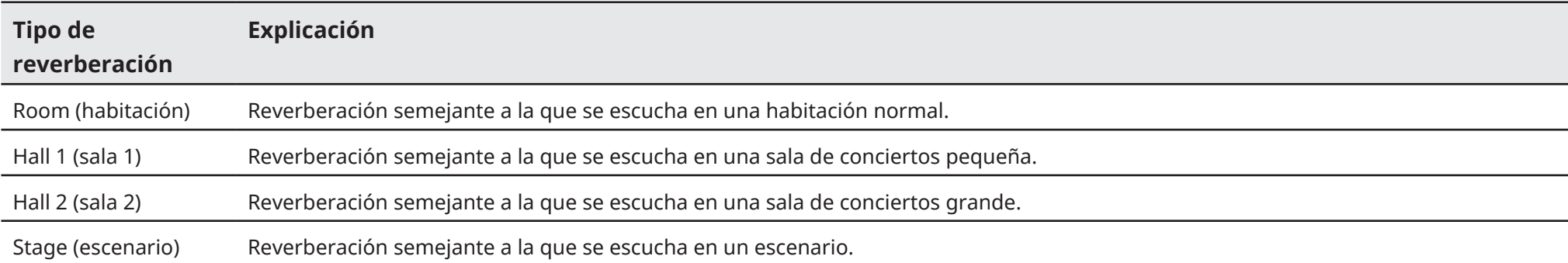

# <span id="page-10-1"></span><span id="page-10-0"></span>**Pantalla Information (información)**

Cuando se toca el botón de información, se abre la pantalla Information.

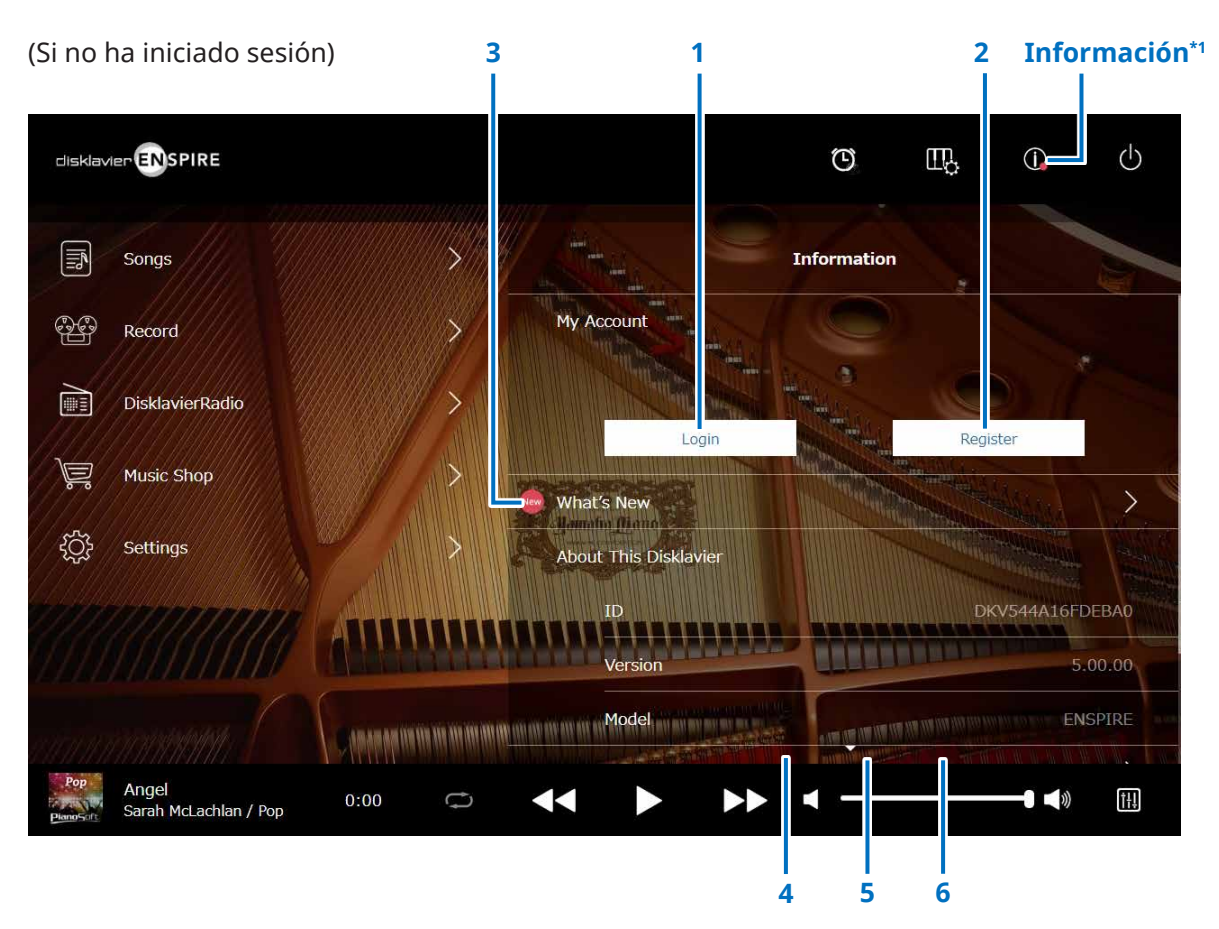

\*1 Se muestra un punto rojo en el botón Information cuando se ha actualizado la pantalla del mismo nombre.

\*2 Se necesita una conexión a Internet.

# **1 Login (iniciar sesión)\*2**

Abre la ventana emergente Login. Puede iniciar sesión en Yamaha MusicSoft. Deberá introducir su dirección de correo electrónico y contraseña.

# **2 Register (registro)\*2**

Abre la página para registrar una cuenta en Yamaha MusicSoft, en una pestaña de exploración separada.

### **3 What's New (novedades)\*2**

Abre la pantalla What's New, que muestra las últimas cinco noticias sobre el Disklavier.

# **4 Firmware Update (actualización de firmware)\*2**

Abre la ventana emergente Firmware Update.

Al desplazarse hacia abajo en la pantalla, se muestran los siguientes elementos:

# **5 Operation Manual (Manual de funcionamiento)**

Abre el Manual de funcionamiento (en otra pestaña del explorador).

# **6 Software License (licencia de software)**

Abre la licencia del software en una pestaña de exploración separada.

# **Pantalla Information (información)**

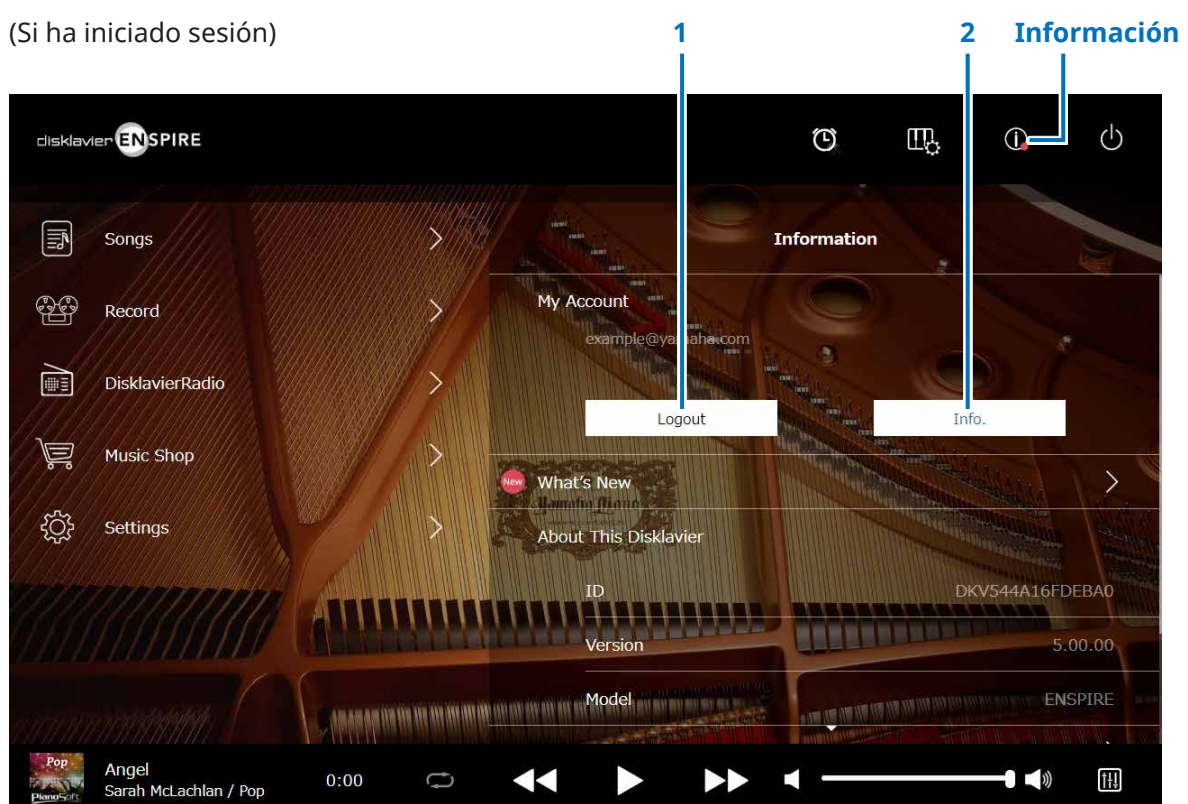

# **1 Logout (cerrar sesión)\*1**

Abre la ventana emergente Logout.

# **2 Info. (información)\*1**

Abre la ventana emergente My Account (mi cuenta), en la que puede confirmar el estado de su suscripción y la información de su cuenta.

\*1 Se necesita una conexión a Internet.

# <span id="page-12-1"></span><span id="page-12-0"></span>**Pantalla Balance**

Al tocar el botón Balance, se abre la pantalla Balance.

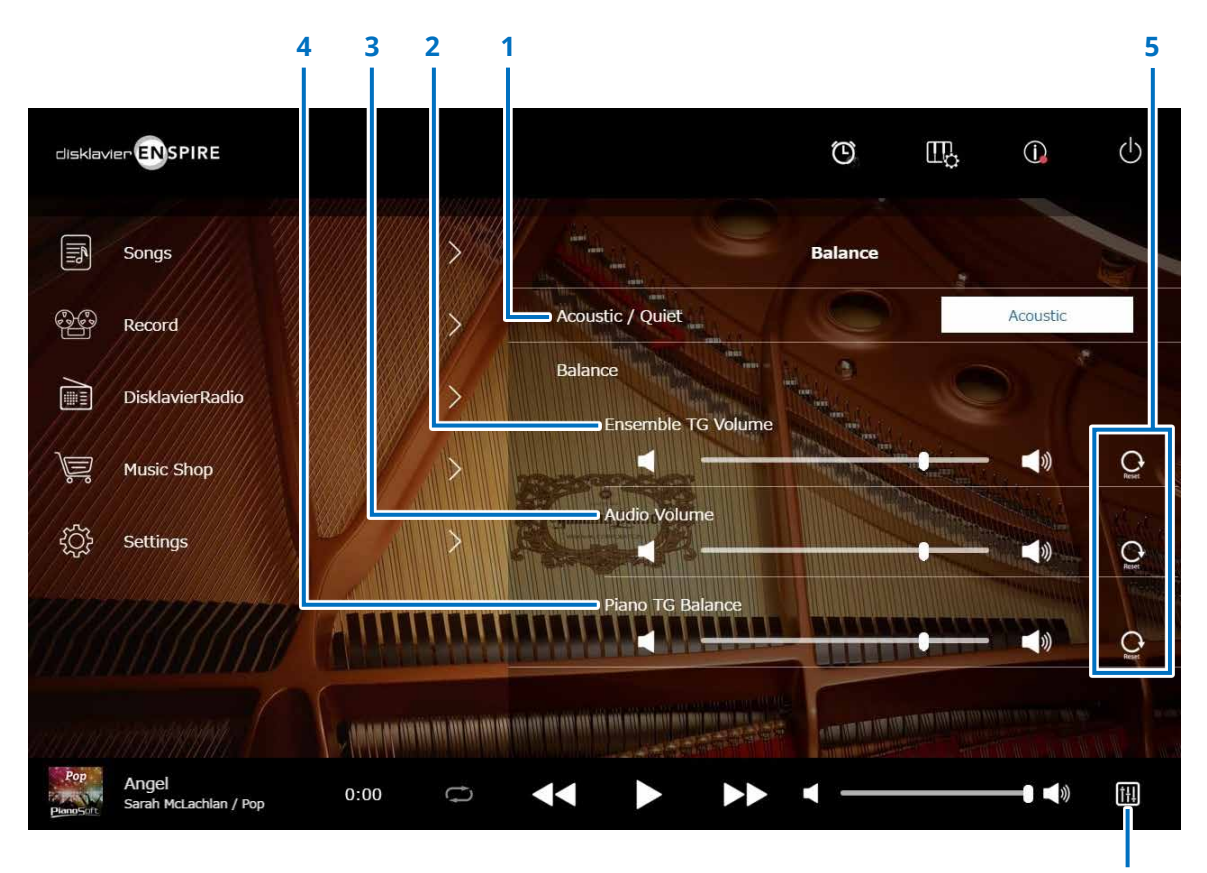

**Balance**

**1 Acoustic/Quiet (solo pianos con la función SILENT Piano™) \*1**

Recorre cíclicamente las opciones de salida siguientes.

- **Acoustic:** suena como un piano acústico.
- **Quiet:** emite el sonido de piano a través de uno o varios altavoces de monitor conectados a las tomas OUTPUT.
- **Headphone:** emite el sonido a través de los auriculares estereofónicos conectados a la toma [HEADPHONE].

# **2 Ensemble TG Volume (volumen de conjunto musical)**

Ajusta el volumen de las partes de un conjunto musical. Para ello, utilice los botones ( o el mando deslizante.

### **3 Audio Volume (volumen de audio)**

Ajusta el volumen del audio. Para ello, utilice los botones  $\Box$  /  $\Box$  o el mando deslizante.

# **4 Piano TG Balance (balance de piano)**

Ajusta el volumen de las partes de piano. Para ello, utilice los botones  $\Box$  /  $\Box$  o el mando deslizante.

### **5 Reset (restablecer)**

Restablece el volumen en su valor predeterminado.

\*1 "Acoustic/Quiet" se bloquea en "Headphone" cuando se conectan los auriculares.

Para pianos verticales, "Acoustic/Quiet" no se puede configurar en esta pantalla. El ajuste se bloquea en "Quiet" cuando se desliza el pedal central hacia la izquierda.

# <span id="page-13-1"></span><span id="page-13-0"></span>**Menú de la función de práctica**

Al tocar el botón de la función de práctica, se abre el menú de esta función.

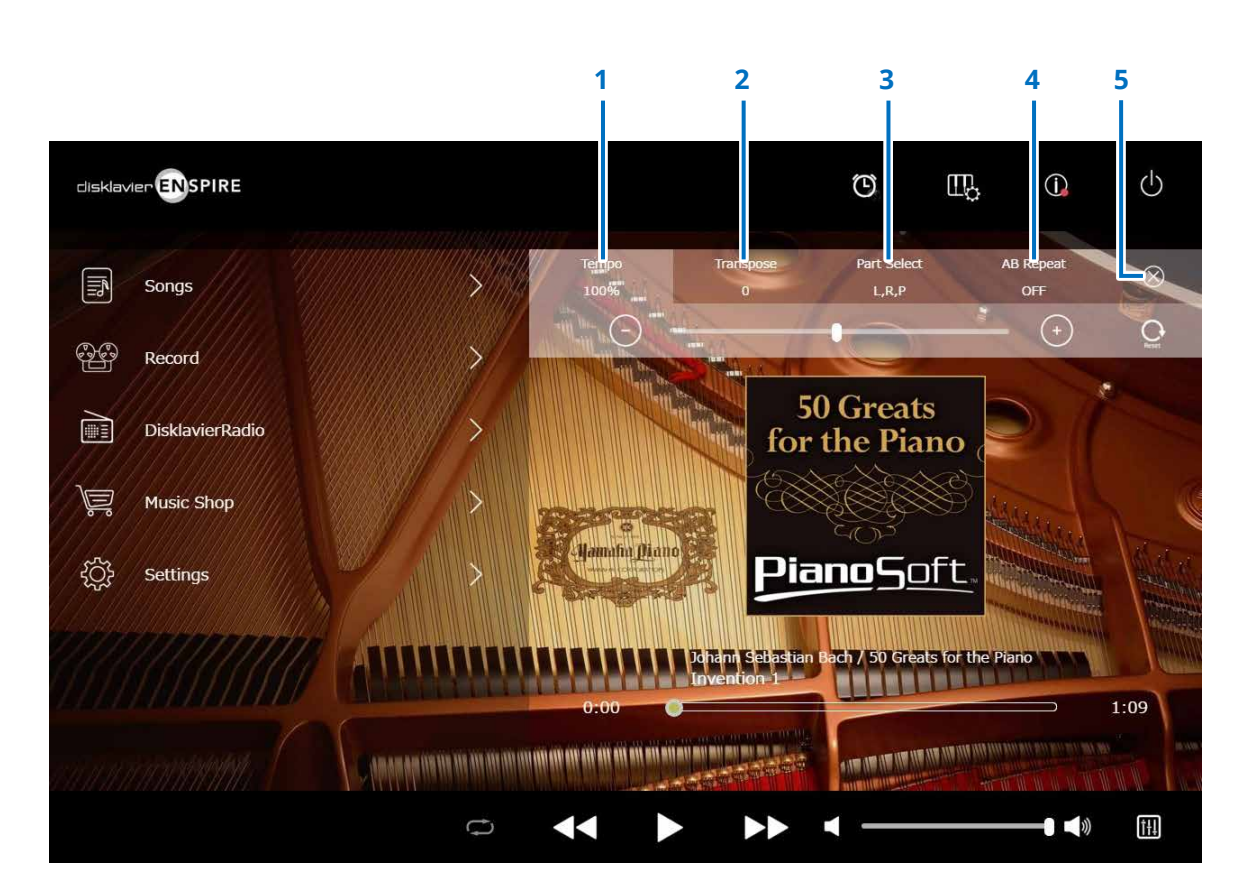

### **1 Tempo  [página](#page-14-1) <sup>15</sup>**

- **2 Transpose (transportar) [página](#page-15-1) <sup>16</sup>**
- **3 Part Select (selección de parte)  [página](#page-16-1) <sup>17</sup>**
- **4 A-B Repeat (repetición de A-B)  [página](#page-17-1) <sup>18</sup>**

#### **5 Cerrar**

Cierra el menú de la función de práctica.

#### **NOTA**

Estos ajustes permanecen vigentes hasta que se selecciona otra canción o se apaga el Disklavier.

# <span id="page-14-1"></span><span id="page-14-0"></span>**Cambio del tempo de reproducción**

Se puede acelerar o ralentizar el tempo de reproducción.

Ralentizar el tempo de reproducción puede ser útil cuando se practica una parte de piano difícil.

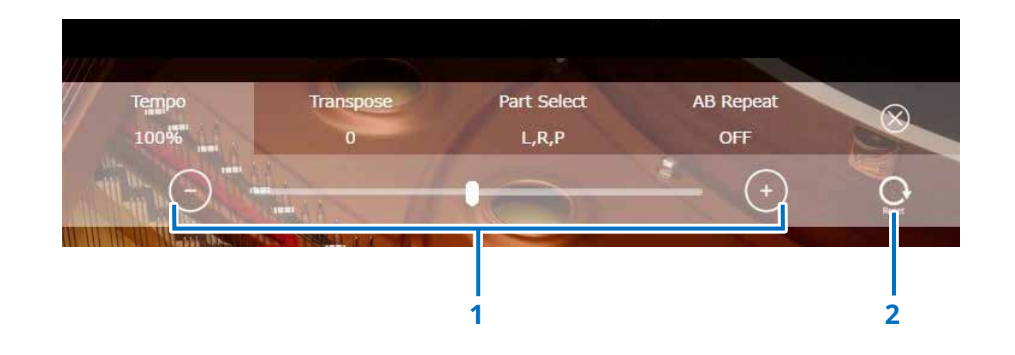

### **1 Controles del tempo**

Ajusta el tempo de reproducción. El tempo de reproducción se puede ajustar en un intervalo de entre el 50 y el 150 %. Use los botones –/+ o el mando deslizante para ajustar el tempo de reproducción.

### **2 Reset (restablecer)**

Restablece el tempo de reproducción en el 100 %.

#### **NOTA**

No es posible cambiar el parámetro Playback Tempo de las canciones PianosoftAudio y las canciones en formato WAV. (Canciones cuyo tipo de canción es "Audio" o "wav".  **[página](#page-19-0) 20** )

# <span id="page-15-1"></span><span id="page-15-0"></span>**Reproducción de canciones en una tonalidad diferente (transposición)**

La reproducción se puede transportar hasta dos octavas en sentido ascendente o descendente. Esto es útil, por ejemplo, cuando se desea cantar en modo de karaoke en una tonalidad diferente respecto a la grabación original. **1 Controles de transposición** 

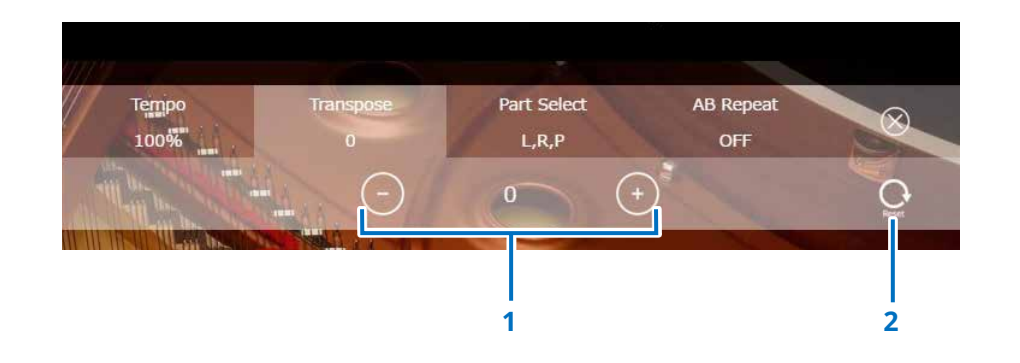

La reproducción se puede transportar en incrementos de medio paso, hasta dos octavas en sentido ascendente o descendente (de la tonalidad -24 a la tonalidad +24). Use los botones –/+ o el mando deslizante para ajustar la función Transpose.

### **2 Reset (restablecer)**

Restablece la tonalidad original (0).

# <span id="page-16-1"></span><span id="page-16-0"></span>**Reproducción de la parte de piano deseada exclusivamente**

Puede seleccionar la parte de piano deseada. Por ejemplo, esto puede ser útil para practicar solo una parte (la mano derecha o izquierda) mientras el Disklavier toca la otra parte.

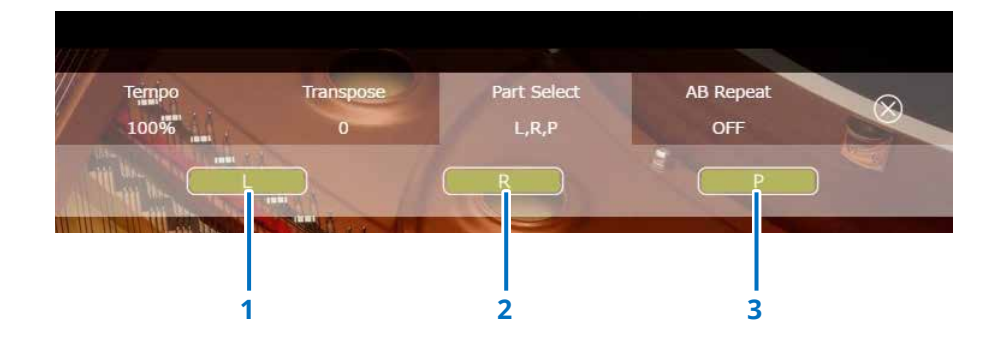

### **1 L (izquierda)**

Reproduce o cancela la parte izquierda.

# **2 R (derecha)**

Reproduce o cancela la parte derecha.

### **3 P (pedal)**

Reproduce o cancela la parte del pedal.

#### **Nota**

La pantalla anterior indica que se reproducirán todas las partes.

# <span id="page-17-1"></span><span id="page-17-0"></span>**Repetición de una sección específica de una canción (A-B Repeat, repetición A-B)**

En la repetición A-B, la reproducción se repite entre dos puntos específicos (punto A y punto B) de una canción.

Esta función es útil para practicar o memorizar una sección difícil de una canción.

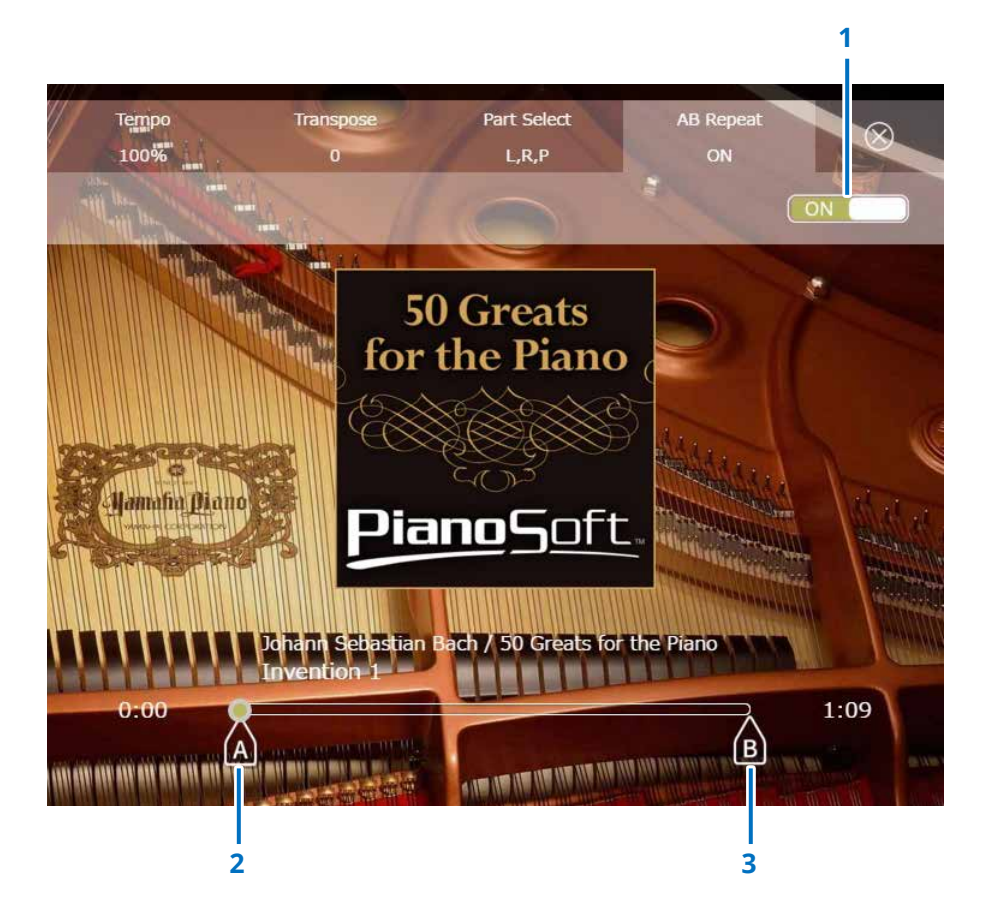

### **1 A-B Repeat (repetición A-B)**

Activa o desactiva la repetición A-B. Este interruptor se activa automáticamente cuando se abre el menú de ajustes de A-B Repeat.

### **2 Punto A**

Indica el punto A. Deslice esta marca para ajustar el punto A.

### **3 Punto B**

Indica el punto B. Deslice esta marca para ajustar el punto B.

La reproducción comienza desde el punto A, continúa hasta el punto B y regresa al punto A; a continuación, se repite el ciclo de reproducción entre el punto A y el punto B.

# <span id="page-18-1"></span><span id="page-18-0"></span>**Pantalla Songs (canciones)**

Cuando se toca el botón Songs, se abre la pantalla Songs.

**Songs (canciones) 3 1 2 4** disklavier **&** SPIRE  $\circledcirc$  $III<sub>2</sub>$  $\bigcirc$  $\circlearrowleft$  $\text{F}$ Songs **Songs**  $\cap$  $\mathbb{Z}$ Record  $\rightarrow$ **Built-in Songs**  $\circ$  $\rightarrow$ R DisklavierRadio Playlists 扈  $\rightarrow$ **Music Shop**  $\Omega$ My Songs **्रि**  $\rightarrow$ Settings **My Recordings** C Sharing Folde **AND AREA CONFIDENTIAL AND ART AND ARE** JEDNA LANDA FANDA FANDA BANA BANA AVALIT Pon Angel<br>Sarah McLachlan / Pop iH  $0:00$ Ò T **5 6 7**

#### **NOTA**

Las carpetas My Songs, My Recordings y PC Sharing Folder aparecen solo cuando hay una unidad flash USB conectada.

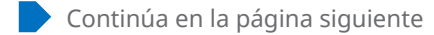

# **Pantalla Songs (canciones)**

# **1 Volver**

Vuelve a la pantalla de reproducción. En la vista vertical, vuelve a la pantalla de menú.

# **2 Buscar**

Permite buscar la canción deseada.  **[página](#page-20-1) <sup>21</sup>**

# **3 Built-in Songs (canciones integradas)**

Carpeta que contiene las canciones integradas.

# **4 Playlists (listas de reproducción)**

Carpeta que contiene las canciones que ha registrado como favoritas. Se pueden agregar listas de reproducción en la pantalla de edición.  **[página](#page-21-1) <sup>22</sup>**

# **5 My Songs (mis canciones)**

Carpeta que contiene canciones en una unidad flash USB.

# **> Downloaded Songs (canciones descargadas)**

Carpeta que contiene las canciones que ha adquirido en Yamaha MusicSoft.

# **6 My Recordings (mis grabaciones)**

Carpeta que contiene las canciones grabadas que se han guardado.

# <span id="page-19-1"></span>**> Recorded Songs (canciones grabadas)**

Todas las canciones grabadas se guardan en esta carpeta.

# <span id="page-19-2"></span>**> Kept Songs (canciones conservadas)**

Puede mover las canciones grabadas a esta carpeta desde las siguientes pantallas:

- Pantalla Saved (canciones guardadas)  **[página](#page-24-1) <sup>25</sup>**
- Pantalla de edición de My Recordings  **[página](#page-21-1) <sup>22</sup>**

La carpeta Kept Songs resulta útil para almacenar las canciones favoritas o que se usan con frecuencia. Puede eliminar las canciones que no necesite de la carpeta Recorded Songs después de haber movido las que desee a la carpeta Kept Songs.

# **7 PC Sharing Folder (carpeta para compartir con PC)**

Carpeta que contiene las canciones que se comparten con un ordenador personal.

Para compartir datos con el Disklavier y un PC (ordenador), conecte este último al mismo router (al que está conectado el Disklavier). A continuación, busque el ID del Disklavier en la lista de redes del PC.

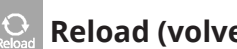

# **Reload (volver a cargar)**

Vuelve a cargar el contenido en la carpeta.

# <span id="page-19-0"></span>**Song type (tipo de canción)**

Indica el tipo de canción.

- *Audic* Audio: canciones con acompañamiento de audio
	-
- **PLUS Plus:** canciones con acompañamiento de MIDI
- *Solo:* canciones de piano solo
- **WAV:** canciones en formato WAV
- **(Sin marca):** canciones que ha grabado usted

El icono Song Type (tipo de canción) no aparece en la vista vertical.

### **NOTA**

Las carpetas My Songs, My Recordings y PC Sharing Folder aparecen solo cuando hay una unidad flash USB conectada.

# <span id="page-20-1"></span><span id="page-20-0"></span>**Pantalla Search (buscar)**

Al tocar el botón Search  $\mathbb{R}$ , se abre la pantalla Search. Puede buscar las canciones que desee.

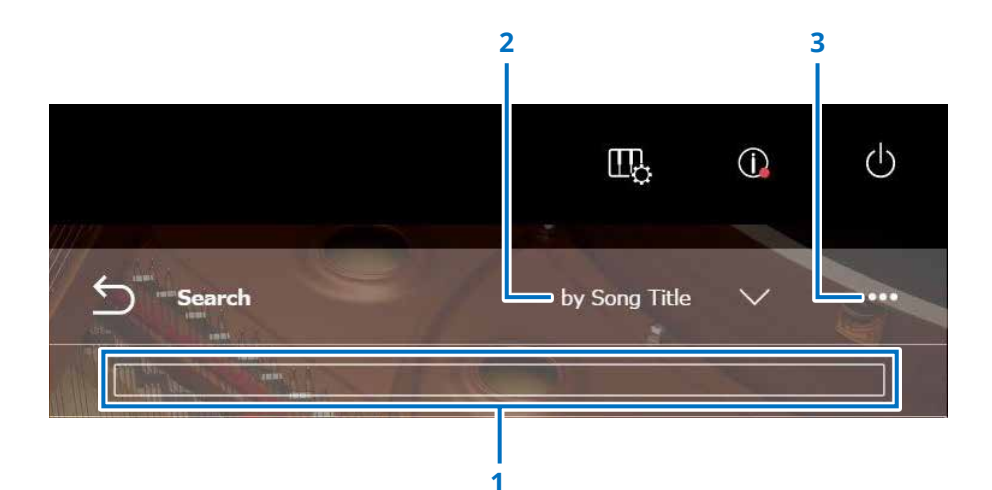

# **1 Área de introducción**

Puede escribir cualquier letra y realizar una búsqueda.

# **2 Selección de la categoría de búsqueda**

Puede buscar las canciones que desee por las categorías siguientes.

- Song title (título de la canción)
- Artist (intérprete)
- Genre (género)
- Song type (tipo de canción)

#### **NOTA**

La categoría de búsqueda puede variar según cuál sea la categoría de la canción.

### **3 Edición**

Abre la pantalla de edición.

#### **NOTA**

La pantalla de edición se muestra solo cuando hay una unidad flash USB conectada.

# <span id="page-21-1"></span><span id="page-21-0"></span>**Pantalla de edición**

La pantalla de edición se muestra solo cuando hay una unidad flash USB conectada.

Al pulsar en el botón Edición **se abre la pantalla de edición.**El menú de edición puede variar en función de la canción. Permite seleccionar la canción o el álbum que desee editar.

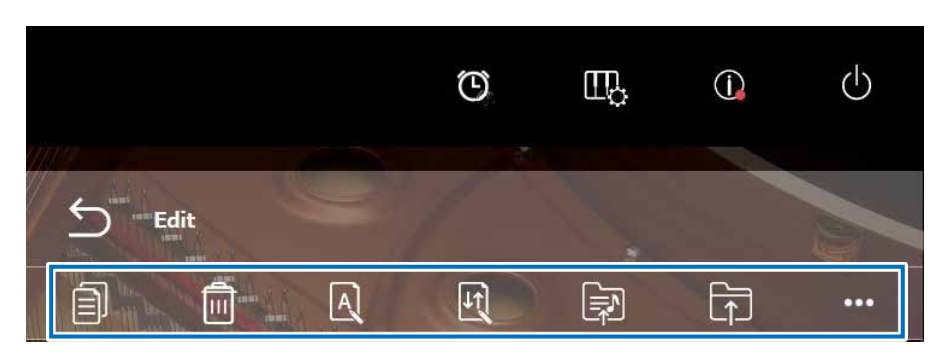

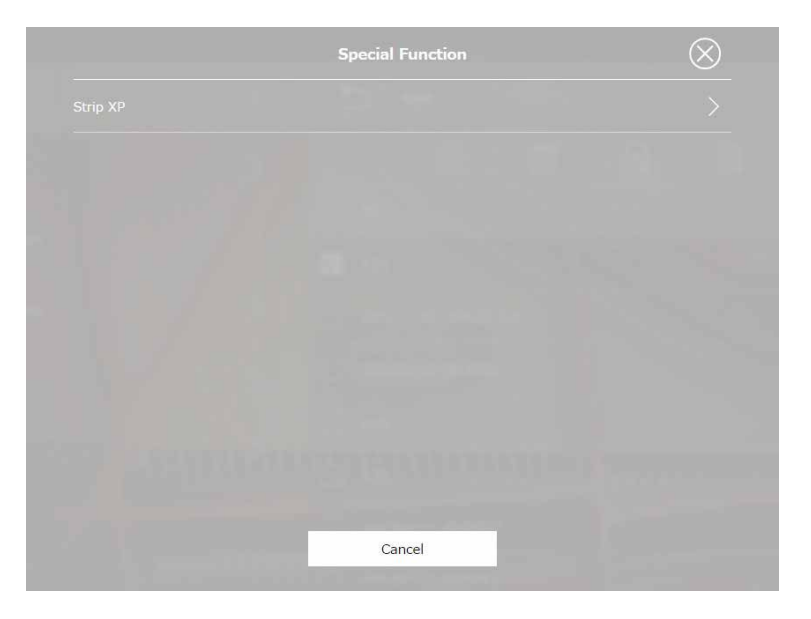

\*1 "Re-record" solo es válido cuando "OMNI OUT" se ha configurado en una opción que no sea "Sync" en la pantalla de entrada/salida de audio. Realice una selección individual o múltiple para cada función.

**• Copiar**  Copia la canción seleccionada.

**• Borrar**  Borra la canción seleccionada.

# **• Cambiar nombre**

Cambia el nombre de la canción seleccionada.

# **• Ordenar**

Reordena las canciones de una carpeta.

**• Añadir a lista de reproducción** 

Añade la canción seleccionada a la lista de reproducción.

**• Crear** 

Crea una nueva carpeta.

**• Mover a la carpeta Kept Songs** Mueve la canción seleccionada a la carpeta Kept Songs.  **[página](#page-19-0) <sup>20</sup>**

**• Volver a grabar \*1**

Abre la pantalla L/R Recording Standby.  **[página](#page-27-1) <sup>28</sup>**

# **• Función especial**

Abre y cierra la ventana emergente de función especial.

# **• Strip XP (Eliminar XP)**

Elimina los mensajes XP de los datos de la canción.

# <span id="page-22-1"></span><span id="page-22-0"></span>**Pantalla Recording Standby (en espera de grabación)**

Si toca el botón de grabación, se abre la pantalla Recording Standby.

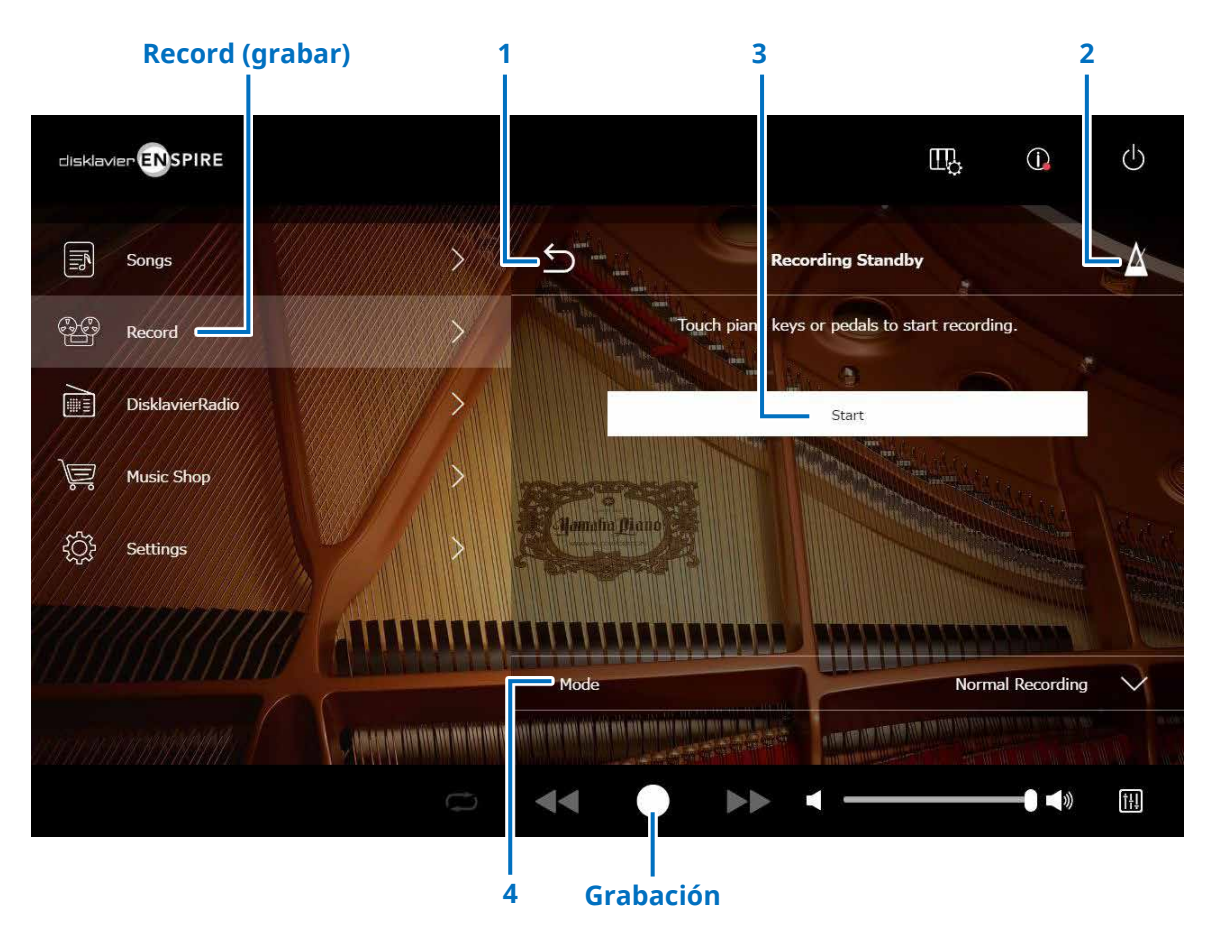

# **1 Volver**

Vuelve a la pantalla de reproducción. En la vista vertical, vuelve a la pantalla de menú.

**2 Metrónomo  [página](#page-6-1) <sup>7</sup>**

# **3 Start (inicio)**

La grabación comenzará apenas toque las teclas o los pedales del piano, o toque en el botón Start.  **[página](#page-23-1) <sup>24</sup> NOTA**

Al tocar el botón de grabación en el área inferior, también comienza la grabación.

# **4 Mode (Modo)**

Puede grabar la canción con los cinco métodos siguientes.

# **• Normal Recording (Grabación normal) (esta página)**

**• Audio Recording (Grabación de audio) (esta página)** Graba la interpretación como una canción de audio (formato WAV estéreo de 44,1 KHz y 16 bits).

### **NOTA**

Durante la reproducción de una canción de audio, el teclado no se mueve.

- **• Recording with Audio (Grabación con audio)  [página](#page-28-1) <sup>29</sup>**
- **• Video Sync Recording (grabación sincronizada con vídeo) [página](#page-26-1) <sup>27</sup>**
- **• L/R Recording (Grabación izda./dcha). [página](#page-27-1) <sup>28</sup>**

Seleccione el modo de grabación en la lista.

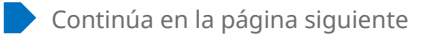

# <span id="page-23-1"></span><span id="page-23-0"></span>**Pantalla de grabación**

Una vez que inicia la grabación, aparece la pantalla de grabación.

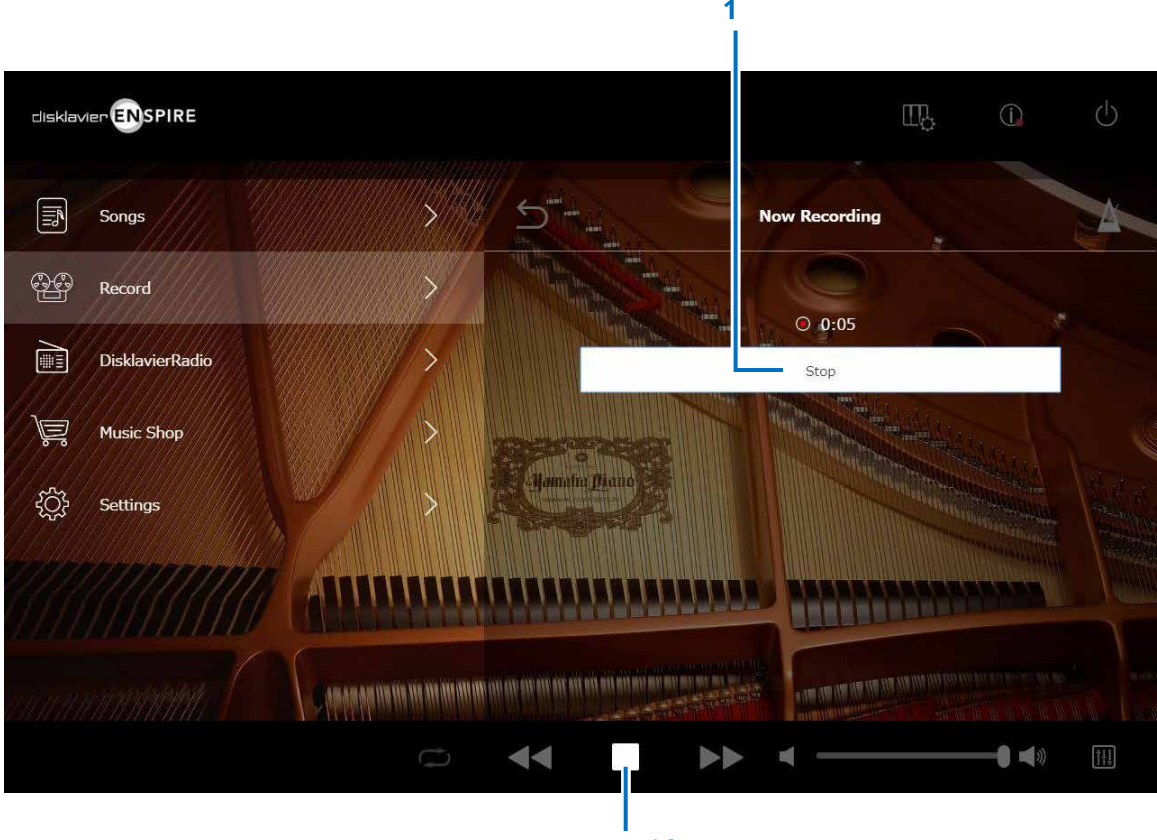

**Detención**

# **1 Stop (detener)**

Detiene la grabación.

#### **NOTA**

Al tocar el botón Stop del área inferior, también se detiene la grabación.

Toque el botón Stop cuando haya terminado de interpretar. La canción se guardará y cargará.  **[página](#page-24-1) <sup>25</sup>**

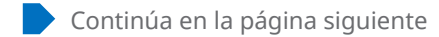

# <span id="page-24-1"></span><span id="page-24-0"></span>**Pantalla Saved (canciones guardadas)**

La canción grabada se guarda y carga automáticamente después de detener la grabación.

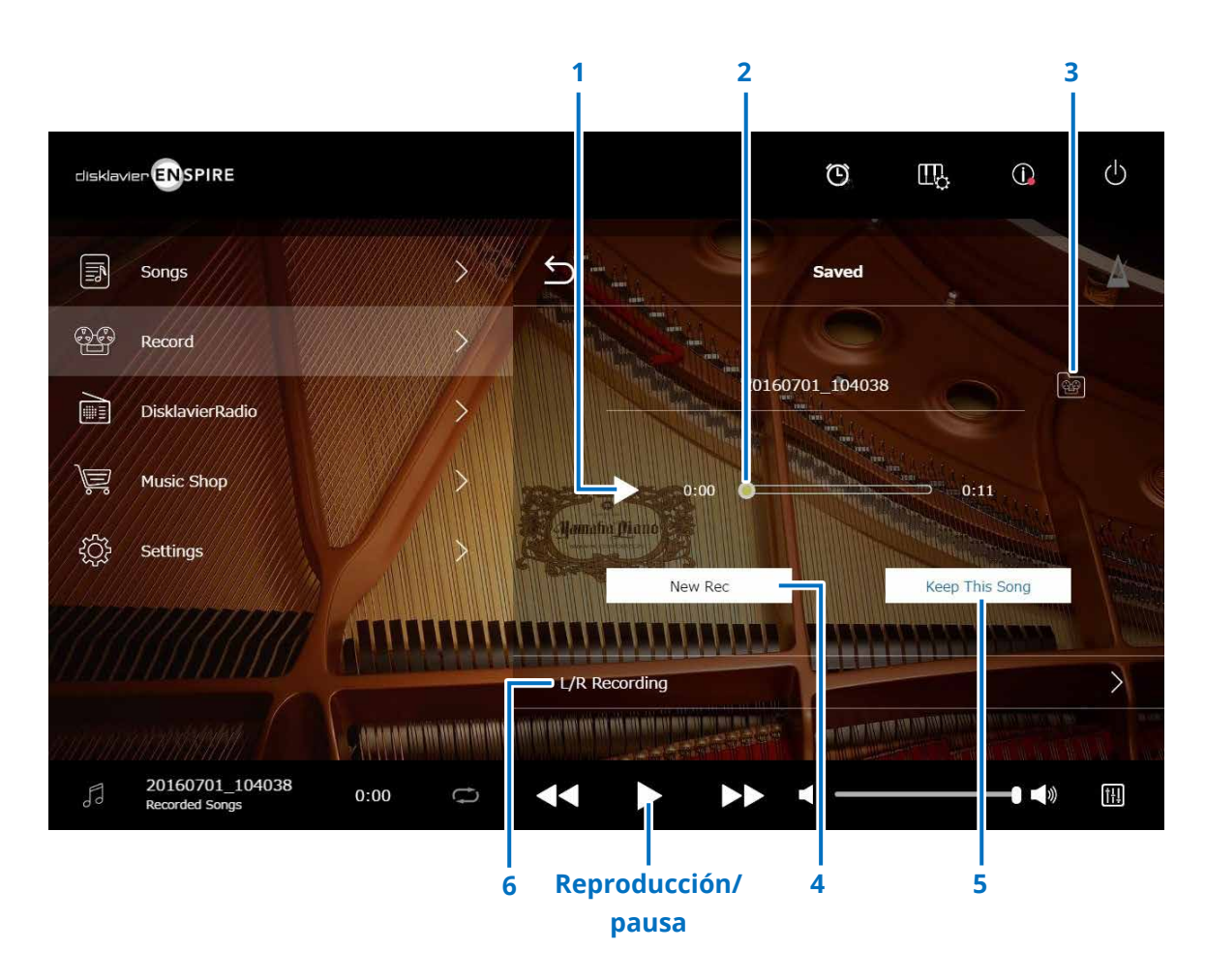

### **1 Reproducción/pausa**

Inicia o pone en pausa la reproducción de la canción grabada.

#### **NOTA**

Al tocar el botón de reproducción/pausa en el área inferior, también se inicia o pone en pausa la reproducción de la canción grabada.

### **2 Posición de la canción**

Indica la posición de reproducción. Use el mando deslizante para controlar la reproducción.

### **3 Recorded Songs (canciones grabadas)**

Abre la pantalla de la carpeta Recorded Songs.  **[página](#page-19-1) <sup>20</sup>**

### **4 New Rec (nueva grabación)**

Vuelve a la pantalla Recording Standby.  **[página](#page-22-1) 23** No aparece después de la grabación izda./dcha.

# **5 Keep This Song (conservar esta canción)**

Abre la ventana emergente Keep, donde puede cambiar el nombre a la canción y moverla a la carpeta Kept Songs.  **[página](#page-19-2) <sup>20</sup>**

### **6 L/R Recording (grabación izda./dcha.)**

Abre la pantalla L/R Recording Standby.  **[página](#page-27-1) <sup>28</sup>** No aparece después de la grabación de audio ni de la grabación sincronizada con vídeo.

# <span id="page-25-0"></span>**Grabación sincronizada con vídeo: conexiones**

**■ Piano de cola**

Si desea realizar una grabación sincronizada con vídeo, debe conectar una videocámara y un grabador de DVD a la unidad de control.

#### **■ DKC-900** Cámara de vídeo TV (para la grabación (para visualización de vídeo) Grabador DVD de vídeo) (para grabación y reproducción)  $00000000$  A la salida A/V  $\mathbb{F}$  A la entrada VIDEO AUDIO VIDEO AUDIO de vídeo Conector INPUT ( ) ( ) ( ) 000 de vídeo (amarillo) A la Ų  $\Box$ A la Ų salida A la entrada a salida de de vídeo de audio vídeo Cable A/V A la (suministrado entrada Cable de vídeo con la cámara de audio (no suministrado) de vídeo) Cable RCA Cable RCA (no suministrado) (no suministrado)  $\bigcirc$  Unidad de control  $\overset{\circ}{\mathbf{O}}$ Ó  $^{\circledR}$

# **■ Piano vertical**

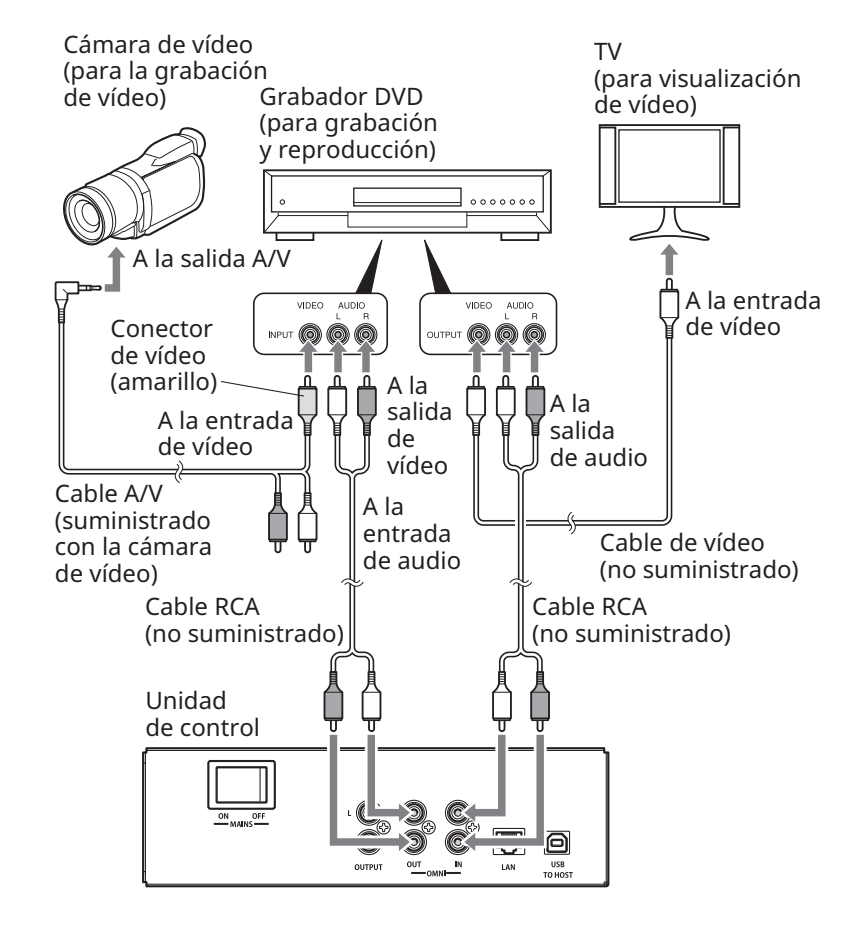

# <span id="page-26-1"></span><span id="page-26-0"></span>**Grabación y reproducción sincronizadas con vídeo**

Puede grabar una canción y vídeo al mismo tiempo. Para ello, debe conectar una videocámara o un grabador de DVD cuando "OMNI OUT" está establecido en "Sync".  **[página](#page-41-1) <sup>42</sup>**

La canción grabada se sincroniza perfectamente con el vídeo durante la reproducción (reproducción sincronizada con vídeo). Esto le permite crear sus propios vídeos musicales y disfrutar de una completa experiencia visual y musical.

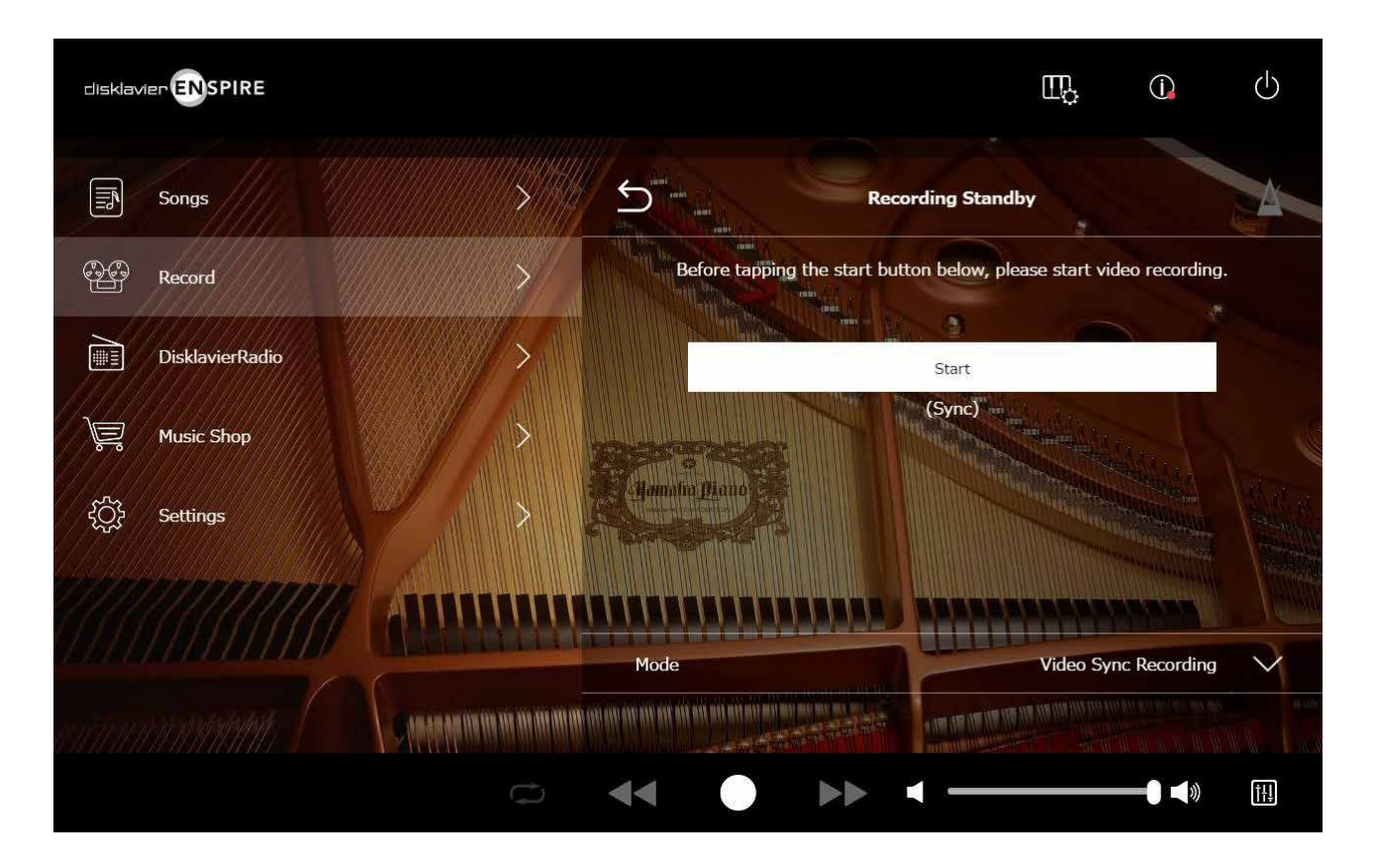

Cuando se inicia la reproducción en el grabador de DVD, el Disklavier busca la canción apropiada e inicia automáticamente la reproducción sincronizada con vídeo.

### **NOTA**

• Apague el volumen del TV.

• Si se produce algún problema con la reproducción sincronizada con vídeo, consulte la sección "Resolución de problemas".  **[página](#page-54-0) 55**

# <span id="page-27-1"></span><span id="page-27-0"></span>**Pantalla L/R Recording Standby (en espera de grabación izda./dcha.)**

Las partes de la mano izquierda y la mano derecha se pueden grabar por separado. Puede grabar primero cualquiera de ellas y grabar los pedales con la primera. Al grabar la segunda parte, la primera se reproducirá para que pueda seguirla.

Si toca el botón L/R Recording, se abre la pantalla L/R Recording Standby. También puede abrir la pantalla L/R Recording Standby si toca el botón de volver a grabar en la pantalla de edición.  **[página](#page-21-1) <sup>22</sup>**

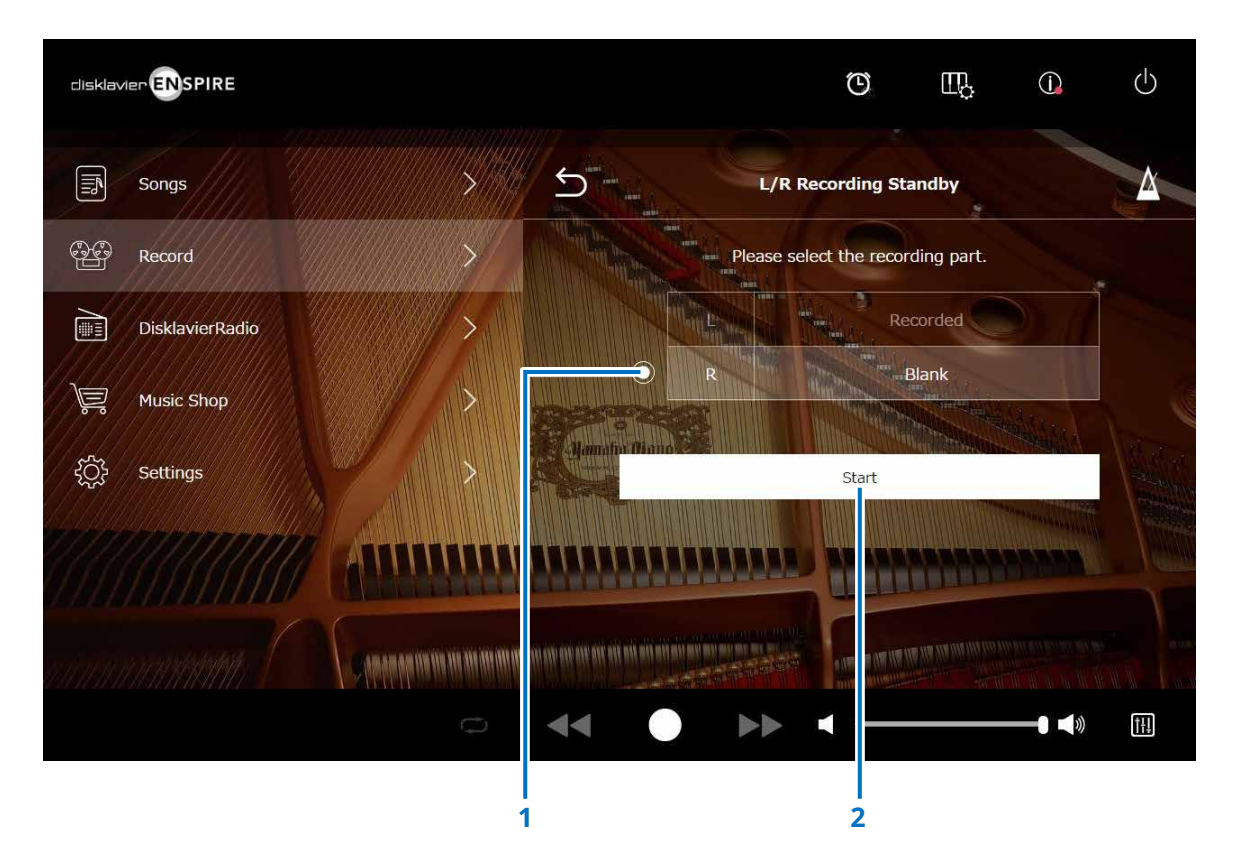

# **1 Botón de opción**

Selecciona la parte "Blank" (en blanco) que permite grabar una parte independiente por separado.

# **2 Start (inicio)**

Inicia la grabación y abre la pantalla L/R Recording.

<span id="page-28-1"></span><span id="page-28-0"></span>Puede grabar simultáneamente su interpretación al piano como datos MIDI y la entrada de audio desde la toma OMNI IN en forma de datos de audio (archivo WAVE).

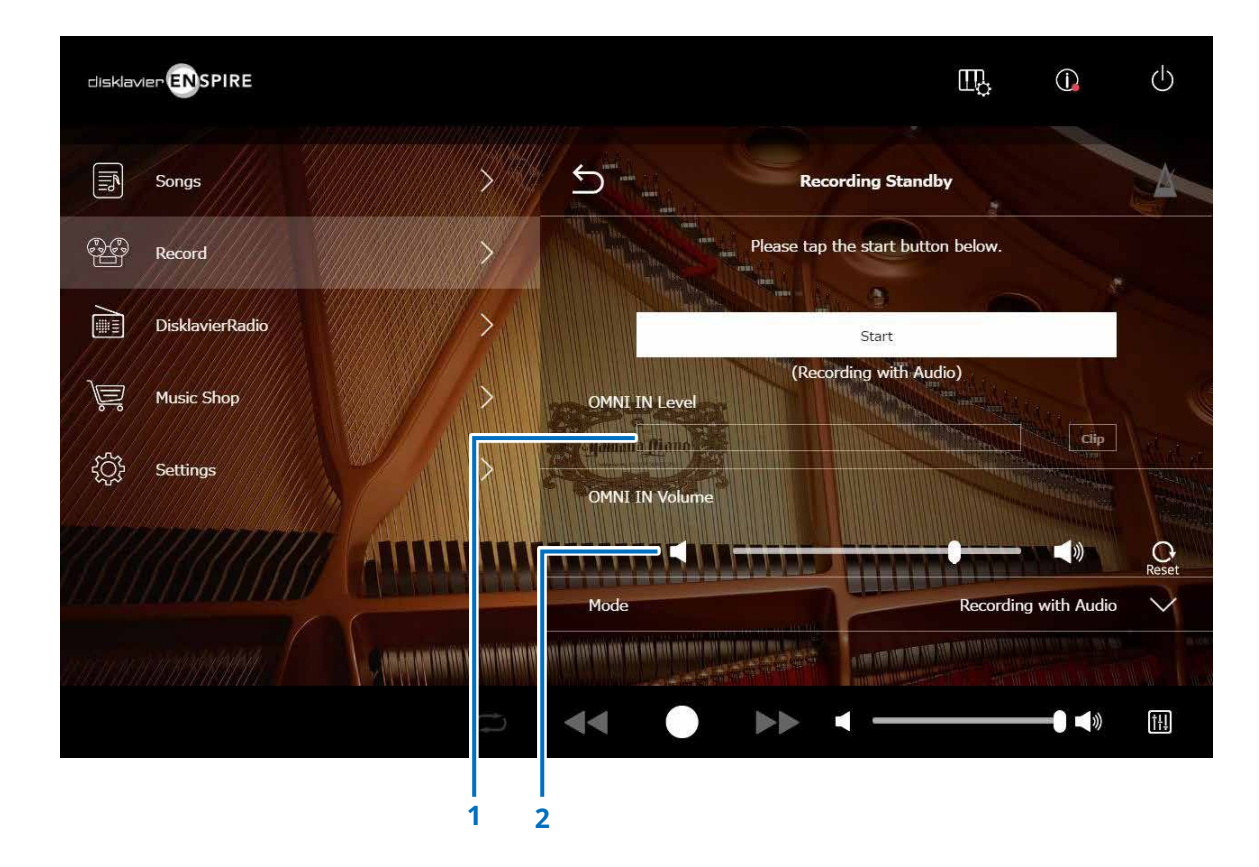

### **1 OMNI IN Level (Nivel de OMNI IN)**

Indique el nivel de volumen de OMNI IN. Cuando el volumen sobrepasa el nivel registrable, se ilumina [Clip].

En ese caso, ajuste el nivel de volumen.

### **2 OMNI IN Volume (volumen de OMNI IN)** Ajusta el volumen de OMNI IN.

# <span id="page-29-1"></span><span id="page-29-0"></span>**Pantalla DisklavierRadio**

Cuando se toca el botón DisklavierRadio, se establece la conexión con el servidor. Cuando el Disklavier se ha conectado satisfactoriamente al servidor, aparece la lista de canales de DisklavierRadio.

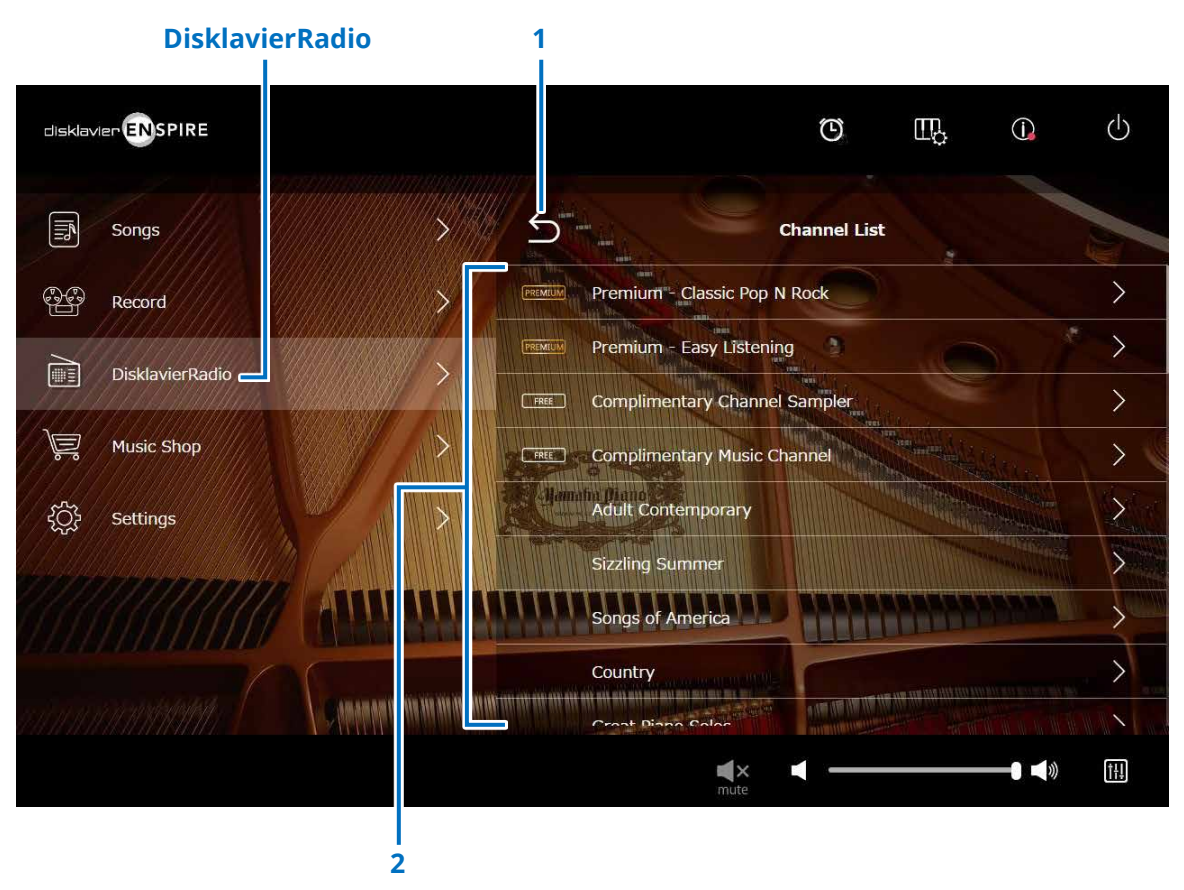

### **1 Volver**

Se desconecta del servidor y vuelve a la pantalla de reproducción.

# **2 Channel List (lista de canales)**

Muestra los canales gratuitos y de pago.

### **Si toca en un canal gratuito:**

Se muestra la pantalla de reproducción de DisklavierRadio.  **[página](#page-32-1) <sup>33</sup>**

# **Si toca en un canal pago:**

- Si ha iniciado sesión en el servicio y se ha suscrito a él, aparece la pantalla de reproducción de DisklavierRadio.  **[página](#page-32-1) <sup>33</sup>**
- Si no ha iniciado sesión o no se ha suscrito al servicio, aparece la ventana emergente Information del canal de pago.  **[página](#page-30-1) <sup>31</sup>**

#### **NOTA**

Los canales de DisklavierRadio están sujetos a modificación sin previo aviso.

# <span id="page-30-1"></span><span id="page-30-0"></span>**Inicio de sesión y/o suscripción al servicio**

Para escuchar el canal de pago, debe iniciar sesión en Yamaha MusicSoft y/o suscribirse al servicio. Puede iniciar sesión y/o suscribirse al canal desde la ventana emergente Information que se muestra a continuación.

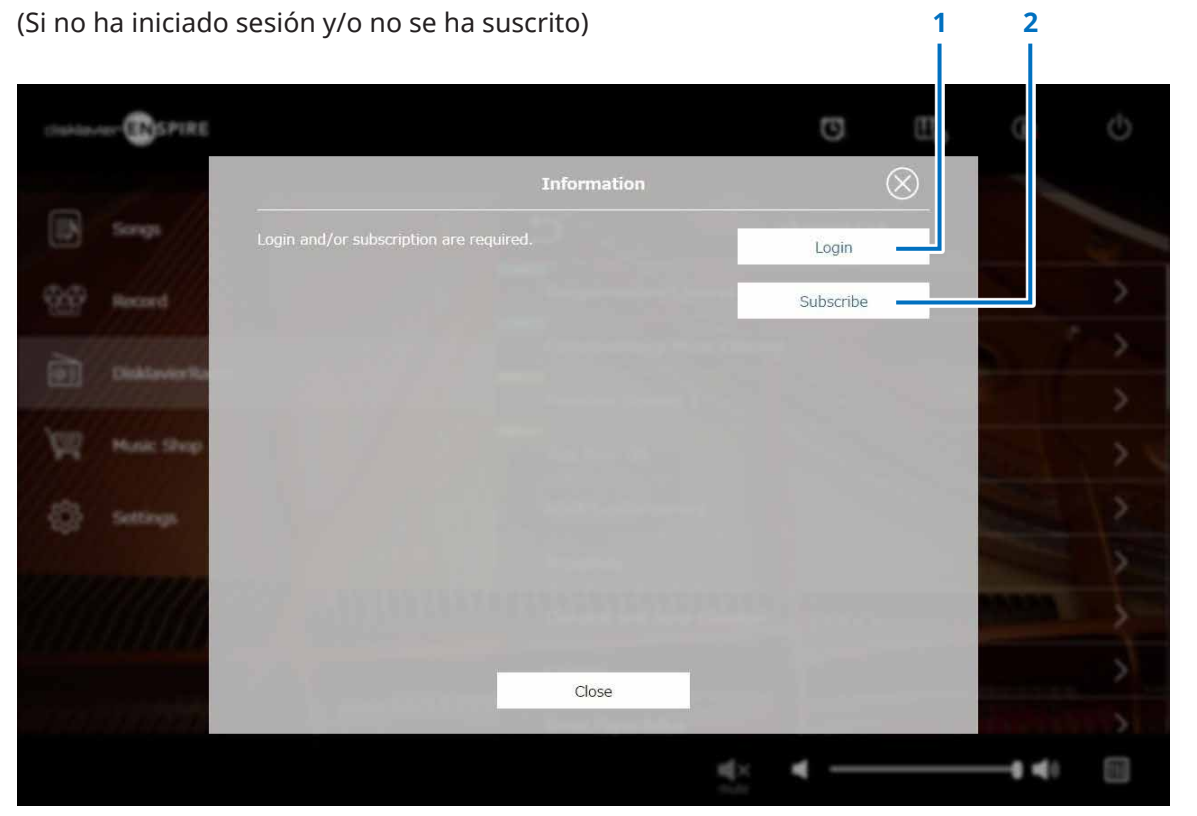

# **1 Login (iniciar sesión)**

Abre la ventana emergente Login que permite iniciar sesión en Yamaha MusicSoft. Deberá introducir su dirección de correo electrónico y contraseña.

# **2 Subscribe (suscripción)**

Abre la página de suscripción en el sitio web Yamaha MusicSoft en una pestaña de exploración separada.

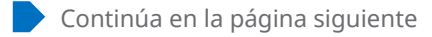

# **Inicio de sesión y/o suscripción al servicio**

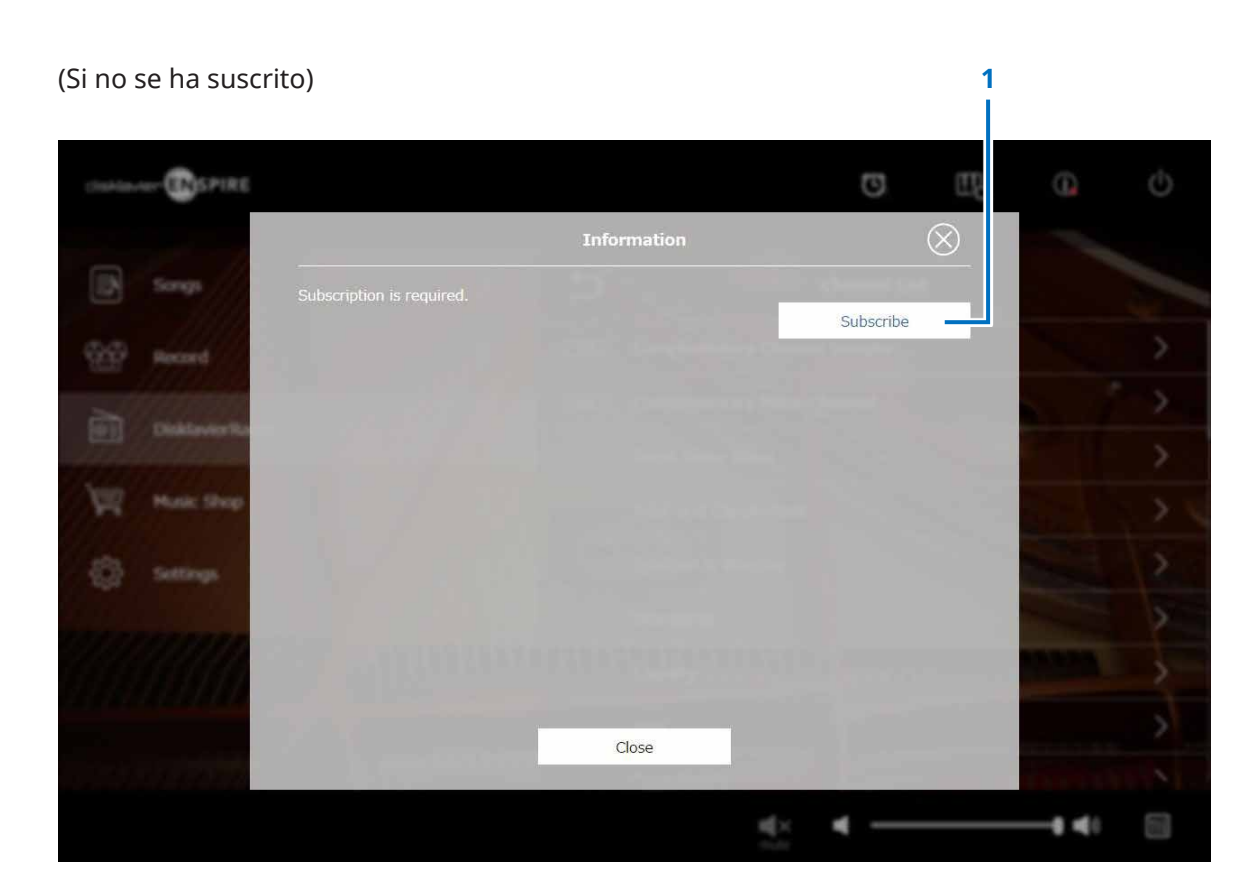

# **1 Subscribe (suscripción)**

Abre la página de suscripción en el sitio web Yamaha MusicSoft en una pestaña de exploración separada.

# <span id="page-32-1"></span><span id="page-32-0"></span>**Pantalla de reproducción de DisklavierRadio**

Cuando se selecciona un canal, se abre la pantalla de reproducción de DisklavierRadio.

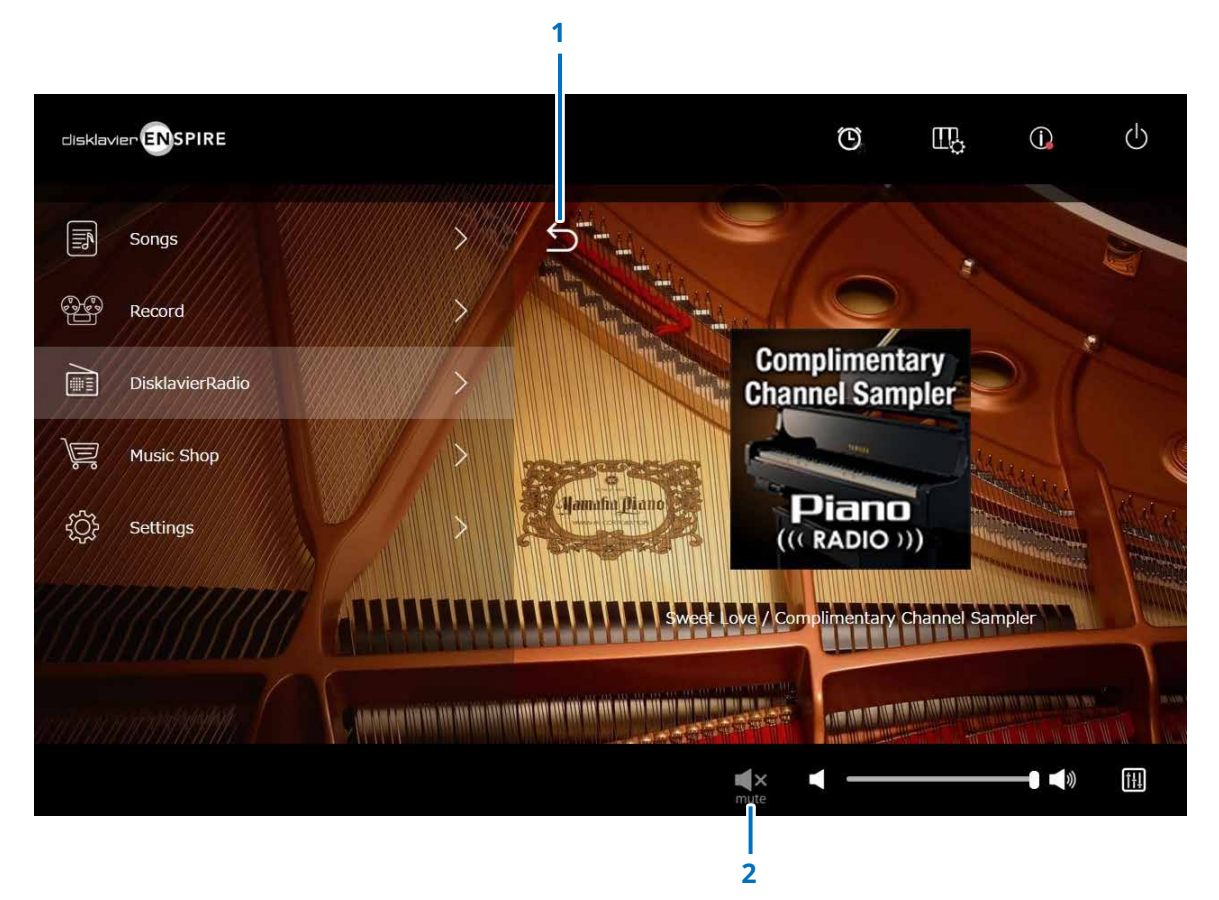

### **1 Volver**

Vuelve a la pantalla DisklavierRadio.

# **2 Reproducción/silencio**

Silencia o vuelve a activar el sonido de reproducción de DisklavierRadio.

<span id="page-33-1"></span><span id="page-33-0"></span>Puede comprar y descargar datos de canciones en el sitio web de Yamaha MusicSoft si tiene una conexión a Internet y una unidad flash USB conectada a este producto. Los datos de canciones descargadas se guardarán en la unidad flash USB.

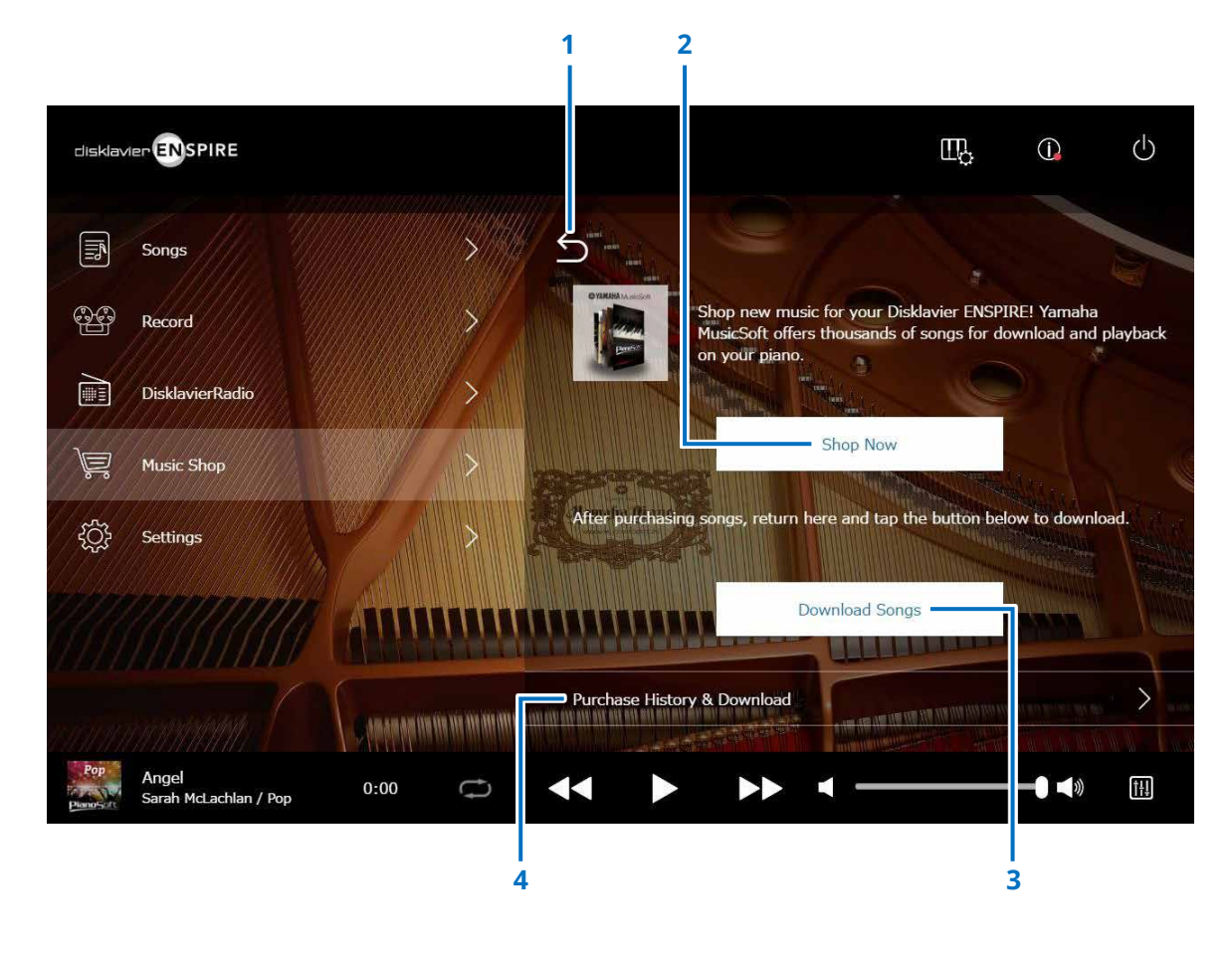

#### **1 Volver**

Vuelve a la pantalla anterior (nivel superior).

### **2 Shop Now (comprar ahora)**

Abre el sitio web Yamaha MusicSoft.

#### **NOTA**

Si selecciona "Direct Wireless Connection" como método de conexión a la red, no podrá comprar ni descargar datos de canciones en la pantalla de la tienda, porque la conexión a Internet no estará disponible.

Si esto sucede, cambie el método de conexión o use un ordenador independiente para realizar compras en el sitio web de Yamaha MusicSoft.

### **3 Download Songs (descargar canciones)**

Descarga los datos de las canciones adquiridas más recientemente.

Las últimas canciones adquiridas se descargarán a la carpeta "Songs" > "My Songs" > "Downloaded Songs".

# **4 Purchase History & Download (historial de compras y descarga)**

Confirma el historial de compras y descarga a la unidad flash USB los datos de canciones que todavía no se hayan descargado.  **[página](#page-34-1) <sup>35</sup>**

#### **NOTA**

Para descargar datos de canciones, necesitará la dirección de correo electrónico y la contraseña con las que se registró en Yamaha MusicSoft.

# <span id="page-34-1"></span><span id="page-34-0"></span>**Pantalla de historial de compras y descarga**

Al tocar el botón Purchase History & Download, se abre la pantalla de historial de compras y descarga. En ella, se muestran las canciones adquiridas previamente.

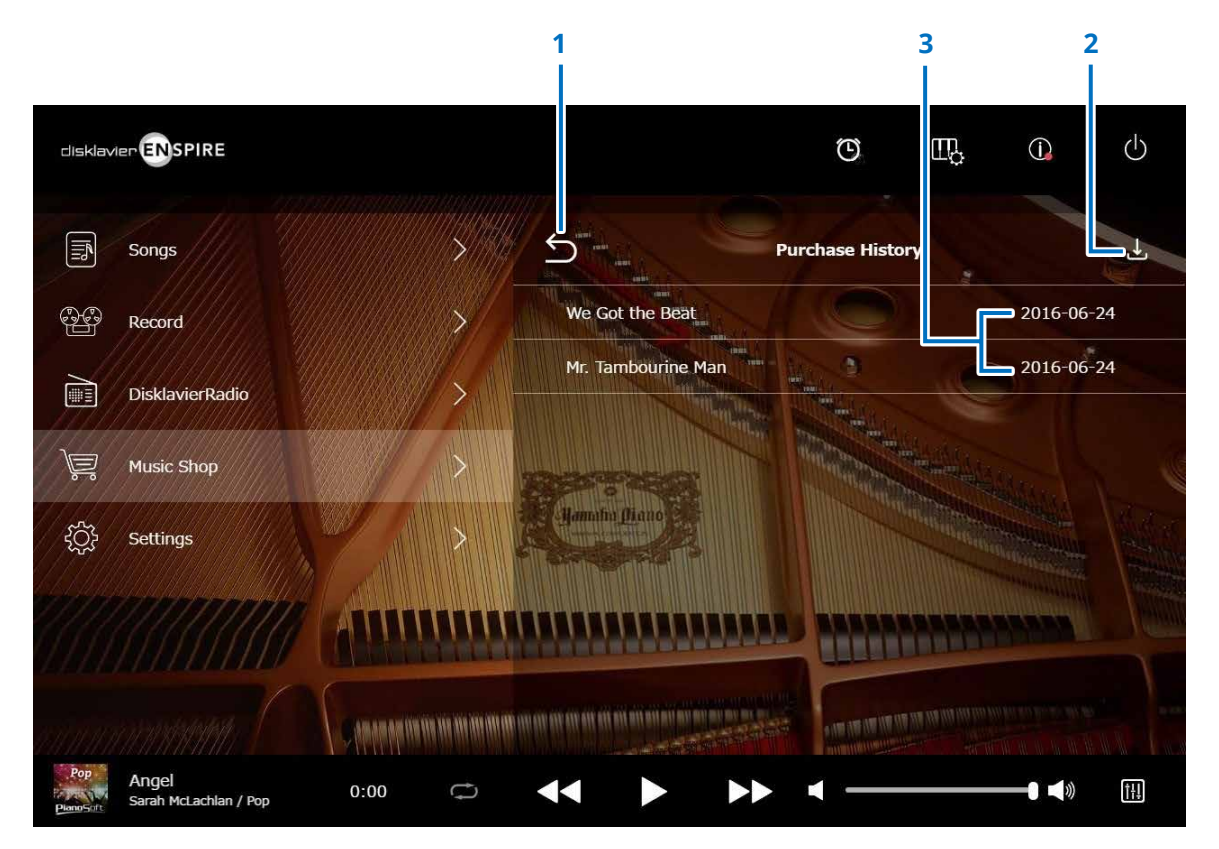

### **1 Volver**

Vuelve a la pantalla Music Shop.

### **2 Descarga**

Descarga a la unidad flash USB los datos de canciones que todavía no se han descargado.  **[página](#page-35-1) <sup>36</sup>**

#### **NOTA**

Solo se muestra cuando hay una unidad flash USB conectada.

### **3 Fecha de compra**

Muestra la fecha en que se adquirieron los datos de las canciones.

# <span id="page-35-1"></span><span id="page-35-0"></span>**Pantalla Download (descarga)**

Al tocar el botón de descarga de la pantalla de historial de compras y descarga, se abre la pantalla Download.

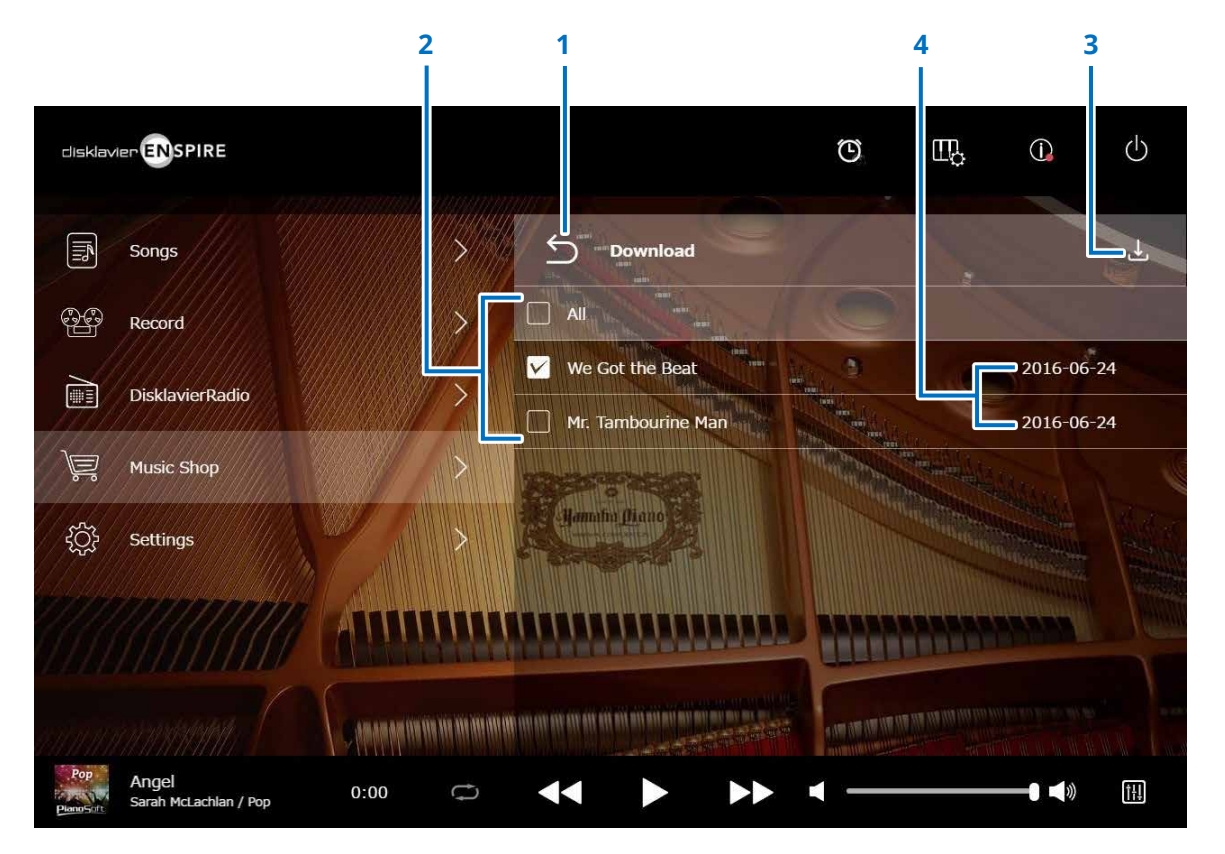

#### **1 Volver**

Vuelve a la pantalla de historial de compras y descarga.

### **2 Casillas**

Aparecen junto a las canciones que no se han guardado en la unidad flash USB. Ponga marcas de verificación en las canciones concretas que desea descargar a la unidad flash USB.

### **3 Descarga**

Descarga a la unidad flash USB los datos de las canciones seleccionadas.

#### **NOTA**

Solo se muestra cuando la unidad flash USB está conectada.

### **4 Fecha de compra**

Muestra la fecha en que se adquirieron los datos de las canciones.

#### **NOTA**

Para descargar datos de canciones, necesitará la dirección de correo electrónico y la contraseña con las que se registró en Yamaha MusicSoft.

# <span id="page-36-1"></span><span id="page-36-0"></span>**Pantalla Settings (ajustes)**

Al tocar el botón Settings, se abre la pantalla Settings.

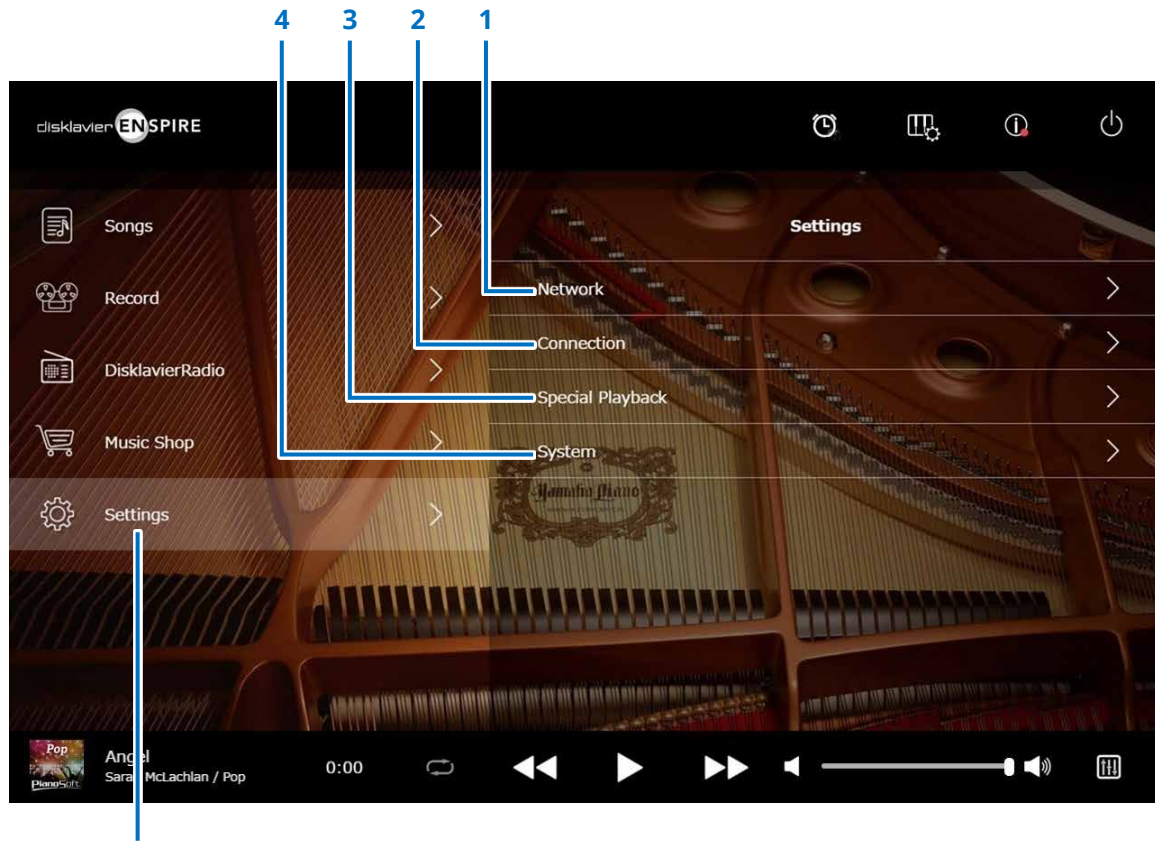

**1 Network (red)**

- **> Wired Network (red por cable) [página](#page-37-1) <sup>38</sup>**
- **> Wireless Network (red inalámbrica)  [página](#page-37-1) <sup>38</sup>**
- **> Passcode (Contraseña) [página](#page-39-1) <sup>40</sup>**
- **2 Connection (conexión)**
	- **> Audio I/O (E/S de audio)  [página](#page-41-1) <sup>42</sup>**
	- **> MIDI I/O (E/S MIDI)  [página](#page-43-1) <sup>44</sup>**
- **3 Special Playback (reproducción especial)  [página](#page-45-1) <sup>46</sup>**
- **4 System (sistema)  [página](#page-49-1) <sup>50</sup>**

**Settings (ajustes)**

# <span id="page-37-1"></span><span id="page-37-0"></span>**Cambio de los ajustes de conexión de red por cable o inalámbrica**

Al tocar el botón Wired Network o Wireless Network, se abre la pantalla de red correspondiente. Puede cambiar diversos ajustes relacionados con la conexión a la red.

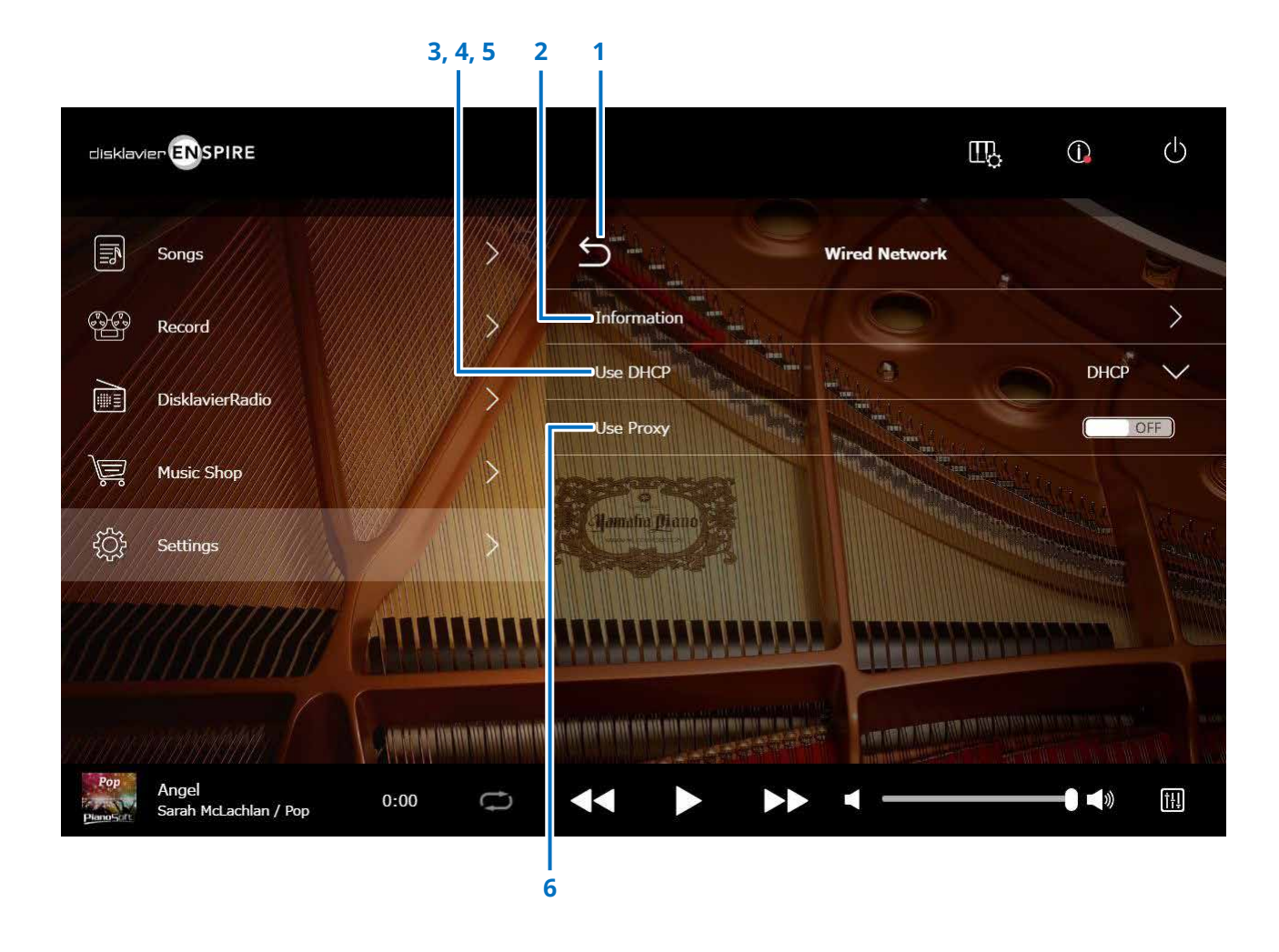

#### **NOTA**

Si no tiene una conexión de red, consulte "Selección del método de conexión a la red" en el manual de funcionamiento de este producto.

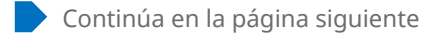

# **Cambio de los ajustes de conexión de red por cable o inalámbrica**

# **1 Volver**

Vuelve a la pantalla Network.

# **2 Information (información)**

Abre la pantalla de conexión a la red por cable o inalámbrica que permite confirmar la información sobre los ajustes de esa red.

# **3 Use DHCP (usar DHCP)**

Selecciona el método para determinar varias direcciones. Selecciona el método para determinar varias direcciones. Si su router tiene la función de servidor DHCP, es recomendable seleccionar "DHCP" o "DHCP+DNS".

Cuando se establece "Use DHCP" en "DHCP+DNS" o "Manual", se muestran los elementos siguientes:

Tras el ajuste, pulse "Submit" (Enviar) para confirmar los ajustes.

# **4 DNS1/DNS2**

Introduce la dirección del servidor DNS primario y secundario. Estos ajustes deberán hacerse cuando "Use DHCP" se haya establecido en "DHCP+DNS" o "Manual".

# **5 IP Address/Subnet Mask/Gateway**

### **(dirección IP, máscara de subred, puerta de enlace)**

Introduzca la dirección de la unidad, la máscara de subred y el servidor de la puerta de enlace. Estos ajustes deberán hacerse cuando "Use DHCP" está configurado en "Manual".

# **6 Use Proxy (usar proxy)**

Selecciona si se usará un servidor proxy o no. Cuando está configurada en ON, introduzca el nombre y el número de puerto del servidor proxy. Estos ajustes son necesarios solamente cuando haya un servidor proxy ubicado en su red local.

Tras el ajuste, pulse "Submit" (Enviar) para confirmar los ajustes.

### **NOTA**

Para obtener más información sobre los ajustes de dirección del servidor DNS, dirección IP, máscara de subred y dirección de servidor de puerta de enlace, consulte a su proveedor de servicios de Internet.

# <span id="page-39-1"></span><span id="page-39-0"></span>**Ajuste de la contraseña de Disklavier**

Puede introducir la contraseña de 4 dígitos para impedir el acceso no autorizado desde el controlador remoto externo disponible en el mercado. Al pulsar el botón Passcode (Contraseña) de la pantalla Network (Red) se llama a la pantalla Login Passcode (Contraseña de inicio de sesión).

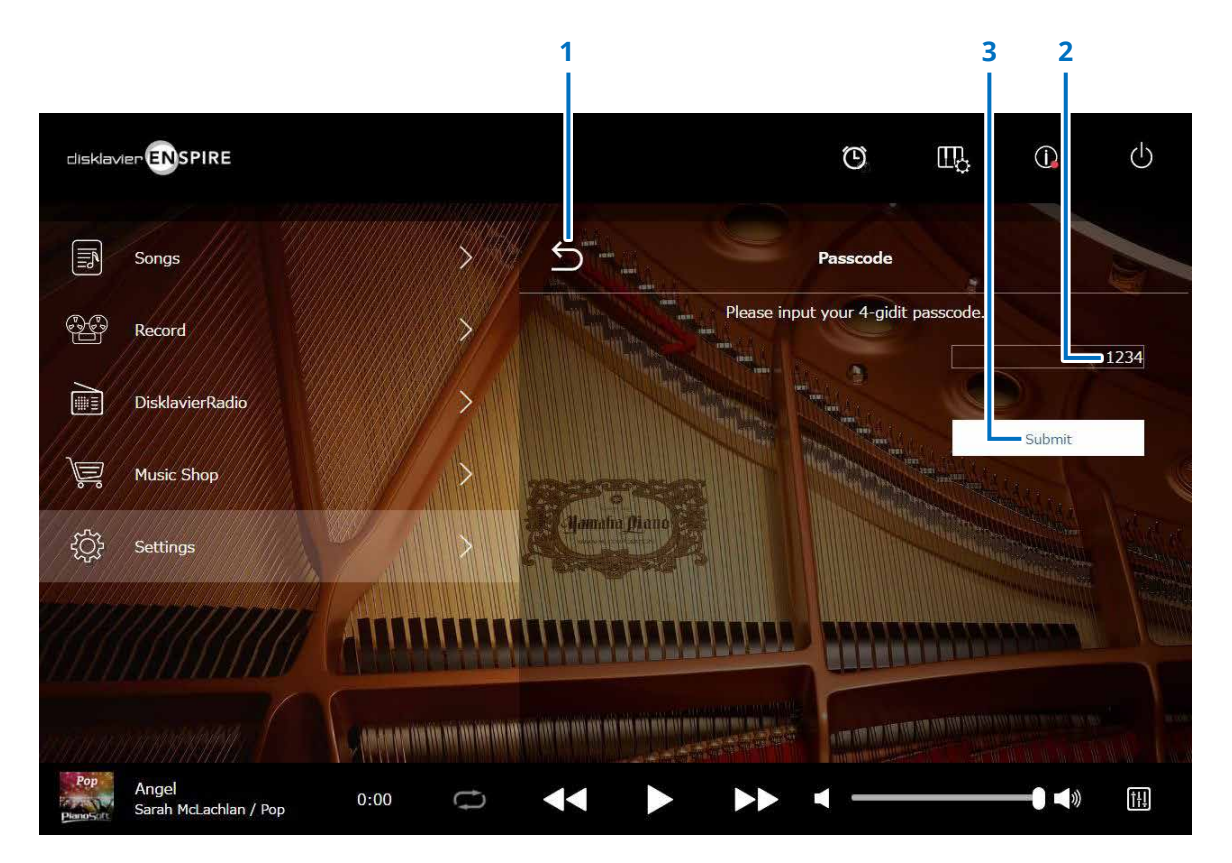

**1 Volver** Vuelve a la pantalla Network (Red).

# **2 Área de entrada** Define la contraseña, un número de 4 dígitos.

### **3 Submit/Reset (Enviar/Restablecer)**

Envía la contraseña. Restablece la contraseña.

# <span id="page-40-0"></span>**Pantalla Login Passcode (Contraseña de inicio de sesión)**

Si ya se ha configurado la contraseña, la pantalla Login Passcode (Contraseña de inicio de sesión) aparece solamente la primera vez que se accede. Tras la aprobación la contraseña, la pantalla de contraseña de inicio de sesión se omite hasta que se actualice la contraseña.

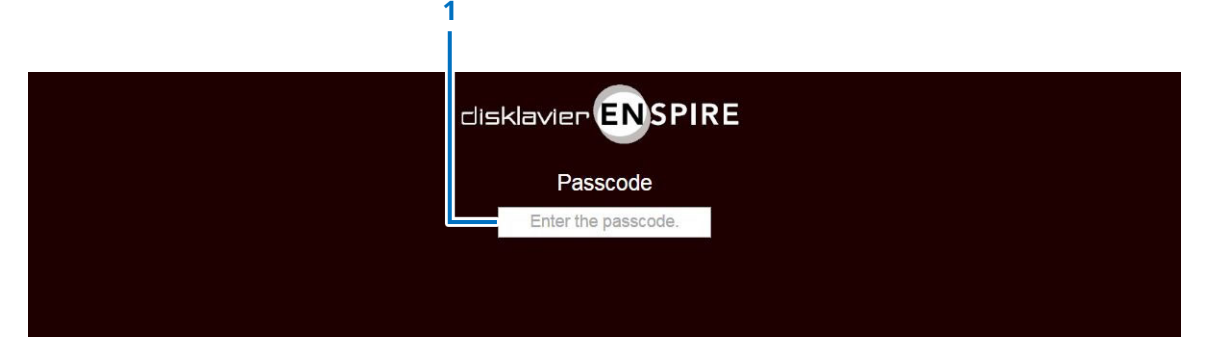

**1 Área de entrada** Introduzca la contraseña. Aparece la pantalla Control con la contraseña aprobada.

#### **NOTA**

Si olvida la contraseña, puede restablecer la contraseña con la inicialización de la configuración de red de Disklavier. Para obtener más información, consulte el "Manual de instrucciones de disklavier ENSPIRE".

# <span id="page-41-1"></span><span id="page-41-0"></span>**Configuración del Disklavier para la recepción/transmisión de audio**

Al pulsar el botón Audio I/O, se abre la pantalla Audio I/O, donde puede cambiar los ajustes relacionados con la entrada y la salida de la señal de audio.

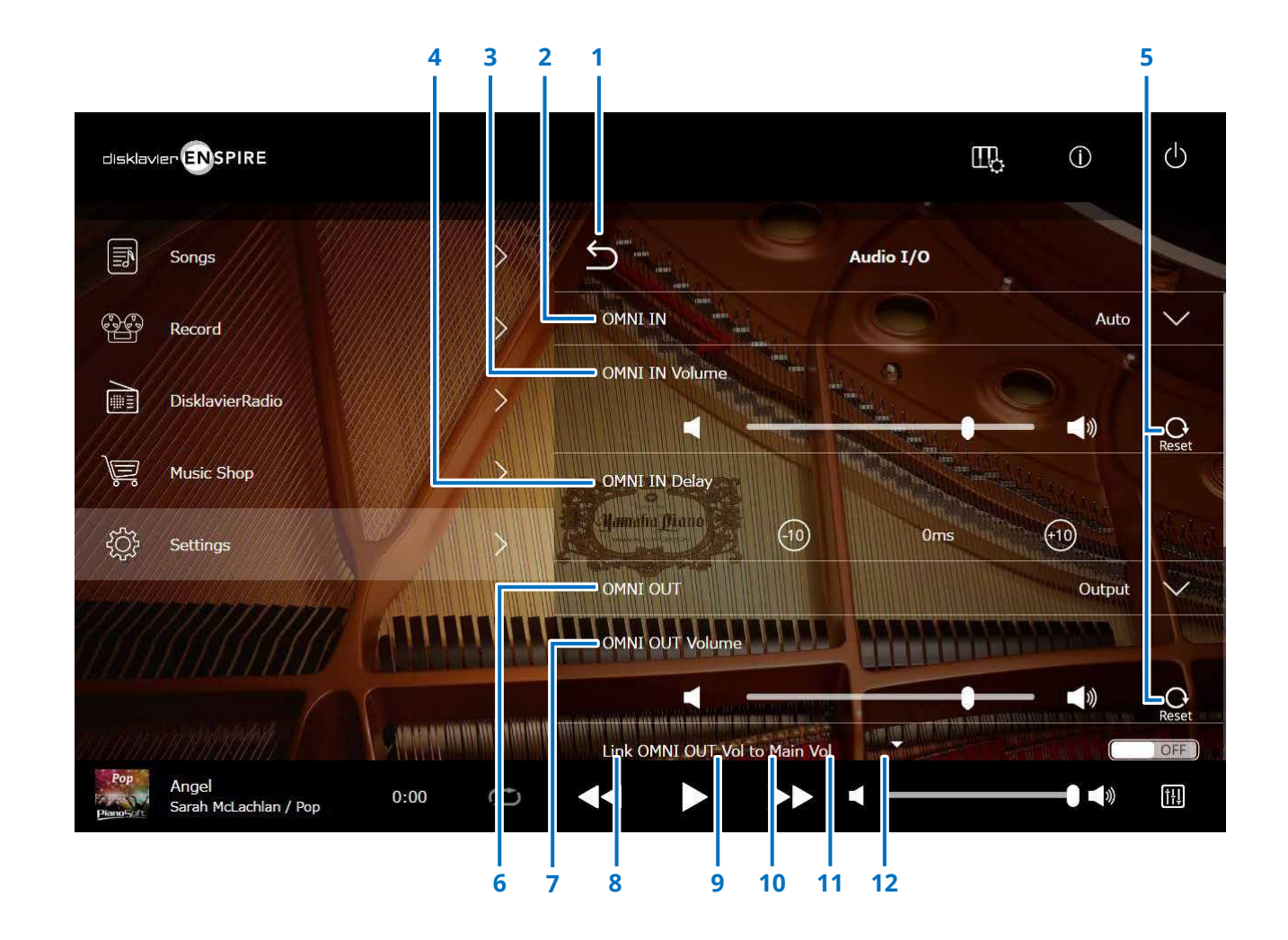

Continúa en la página siguiente

# **Configuración del Disklavier para la recepción/transmisión de audio**

# **1 Volver**

Vuelve a la pantalla Connection.

# **2 OMNI IN (entrada universal)**

Selecciona la opción adecuada para la entrada de audio en las tomas OMNI IN.

- **Auto:** seleccione esta opción para que el Disklavier detecte automáticamente la señal de entrada.
- **Audio:** reproduce el audio de un dispositivo audio conectado y reproduce el sonido de los altavoces monitor.

• **OFF (desactivado):** 

cancela la recepción de audio en las tomas OMNI IN.

# **3 OMNI IN Volume (volumen de OMNI IN)**

Ajusta el volumen de las señales de audio de entrada en las tomas OMNI IN.

# **4 OMNI IN Delay (retardo de OMNI IN)**

Ajusta la duración del tiempo de desfase que rige la reproducción real de toda la grabación. El tiempo de desfase se puede establecer en un intervalo de entre 0 y 500 ms. Disminuya este valor para retardar la interpretación al piano y auméntelo para adelantar la interpretación al piano.

# **5 Reset (restablecer)**

Restablece el volumen en su valor predeterminado.

# **6 OMNI OUT (salida universal)**

Selecciona el audio deseado emitido desde las tomas OMNI OUT.

- **Output (Salida):** emite las mismas señales de audio que para los altavoces de monitorización.
- **Output+PianoTG:** emite las partes de piano y de conjunto de instrumentos.

utilizada para la reproducción

- **PianoTG:** emite solo la parte de piano.
- 
- **Sync:** emite la señal SMPTE

sincronizada con vídeo. • **OFF (desactivado):** cancela la transmisión de audio de las tomas OMNI OUT.

# **7 OMNI OUT Volume (volumen de OMNI OUT)**

Ajusta el volumen de las señales de audio de salida en las tomas OMNI OUT.

# **8 Link OMNI OUT Vol to Main Vol (enlazar volumen de OMNI OUT a volumen principal)**

Enlaza OMNI OUT Volume al volumen principal. Cuando se ajusta en ON, OMNI OUT Volume funciona con el volumen principal.

Al desplazarse hacia abajo en la pantalla, se muestran los siguientes elementos:

# **9 SYNC OUT Level (nivel de SYNC OUT)**

Ajusta el nivel de salida de la señal SMPTE. Durante la utilización normal, esta opción no es necesaria. Si se emiten ruidos (señal sincronizada) por los terminales OUTPUT durante la reproducción sincronizada con vídeo, baje el nivel y vuelva a grabar.

# **10 DIGITAL OUT (Salida digital)**

Selecciona el audio que se desea que se emita desde las tomas DIGITAL OUT.

- **Output (Salida):** emite las mismas señales de audio que las de los altavoces de monitorización
- **Output+PianoTG:** emite las partes de piano y de conjunto de instrumentos. • **PianoTG:** emite solo la parte de piano.
- **OFF (desactivado):** cancela la emisión de audio desde las tomas DIGITAL OUT

# **11 DIGITAL OUT Volume (Volumen de DIGITAL OUT)**

Ajusta el volumen de las señales de audio de salida desde las tomas DIGITAL OUT.

# **12 Piano Delay (retardo del piano)**

Se aplica un retardo a la reproducción del piano para eliminar el desfase entre la salida desde los altavoces y la reproducción del piano. El retardo se puede ajustar en un intervalo de entre 0 y 500 ms.

#### **NOTA**

Los pianos verticales que no sean el DKC-900 no tienen un conector DIGITAL OUT, por lo que "DIGITAL OUT" y "DIGITAL OUT Volume" no se pueden usar en estos pianos.

# <span id="page-43-1"></span><span id="page-43-0"></span>**Configuración del Disklavier para la recepción/transmisión de datos MIDI**

Al pulsar el botón MIDI I/O, se abre la pantalla MIDI I/O, donde puede cambiar los ajustes relacionados con la entrada y la salida de la señal MIDI.

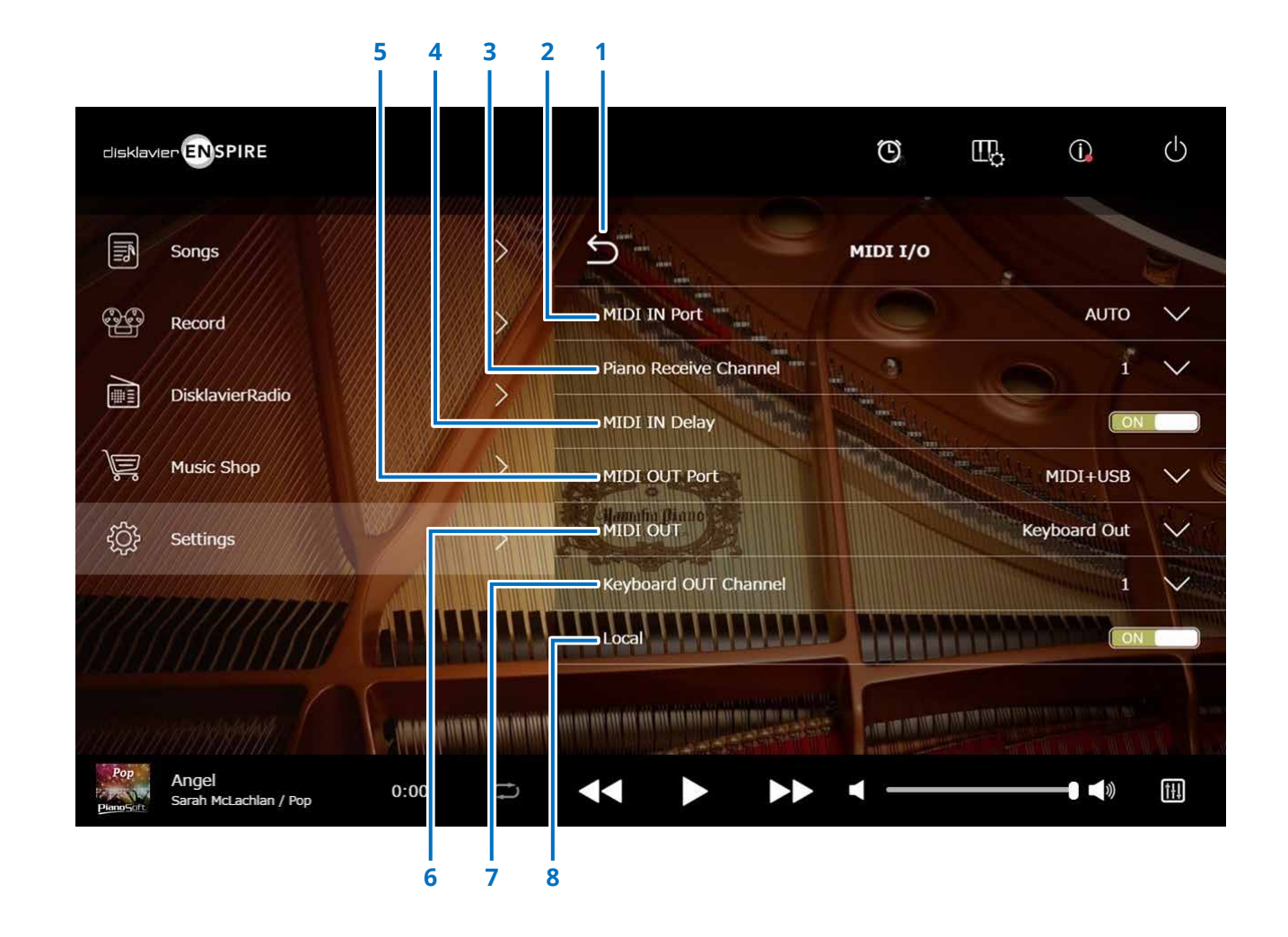

# **Configuración del Disklavier para la recepción/transmisión de datos MIDI**

### **1 Volver**

Vuelve a la pantalla Connection.

# **2 MIDI IN Port (puerto MIDI IN)**

Selecciona la toma o el puerto utilizados para la recepción de datos.

- **Auto:** el Disklavier detecta automáticamente la señal de entrada.
- **MIDI:** recibe la señal MIDI a través del dispositivo MIDI conectado a la toma MIDI IN.
- **USB:** recibe la señal MIDI a través del dispositivo MIDI conectado al puerto USB.

### **3 Piano Receive Channel (canal de recepción de piano)**

asigna el canal o los canales deseados a la parte o partes del piano que se reproducen en el teclado del Disklavier.

- **1-16:** asigna la parte de piano al canal deseado.
- **1 and 2:** asigna la parte de piano a los canales 1 y 2.
- **Program:** selecciona el canal correspondiente al número más bajo asignado a la voz del grupo de piano que se va a reproducir en el Disklavier.

• **Program All:** selecciona todos los canales de la voz del grupo de piano que se va a reproducir en el Disklavier.

# **4 MIDI IN Delay (retardo de MIDI IN)**

Aplica un retardo a los datos MIDI entrantes para eliminar el desfase se puede producir al generar el sonido de las notas débiles y fuertes. Cuando se establece en ON, se aplica un retardo a los datos MIDI entrantes para que las notas suenen con una temporización precisa transcurridos 500 milisegundos desde la recepción de datos.

# **5 MIDI OUT Port (puerto MIDI OUT)**

Selecciona la toma o el puerto utilizados para la transmisión de datos.

- **MIDI+USB:** transmite la señal MIDI al dispositivo MIDI conectado a la toma MIDI OUT y al puerto USB. • **MIDI:** transmite la señal MIDI al
	- dispositivo MIDI conectado a la toma MIDI OUT.
- **USB:** transmite la señal MIDI al dispositivo MIDI conectado al puerto USB.

**6 MIDI OUT (salida MIDI)**

Selecciona las partes que se van a transmitir al dispositivo MIDI conectado.

- **Keyboard Out:** transmite la parte de piano reproducida en el Disklavier.
- **Ensemble Out:** transmite la parte del conjunto de instrumentos reproducida en el Disklavier.

Cuando se establece "MIDI OUT" en "Keyboard Out", se muestran las opciones siguientes:

# **7 Keyboard OUT Channel (canal de salida de teclado)**

• **1-16:** asigna la parte de piano al canal deseado

# **8 Local**

Selecciona si se usará o no el generador de tonos interno del Disklavier para reproducir la parte de piano.

- **ON:** se reproduce la parte de piano con el generador de tonos interno del Disklavier.
- **OFF:** se reproduce la canción (interpretada en el Disklavier) en el dispositivo MIDI externo y se desactiva el generador de tonos interno para evitar que tanto este como el externo suenen a la vez.

#### **NOTA**

Los pianos verticales que no sean el DKC-900 no tienen terminales MIDI IN o MIDI OUT, por lo que los puertos MIDI IN y MIDI OUT están fijados en USB.

<span id="page-45-1"></span><span id="page-45-0"></span>Al tocar el botón Special Playback, se abre la pantalla Special Playback.

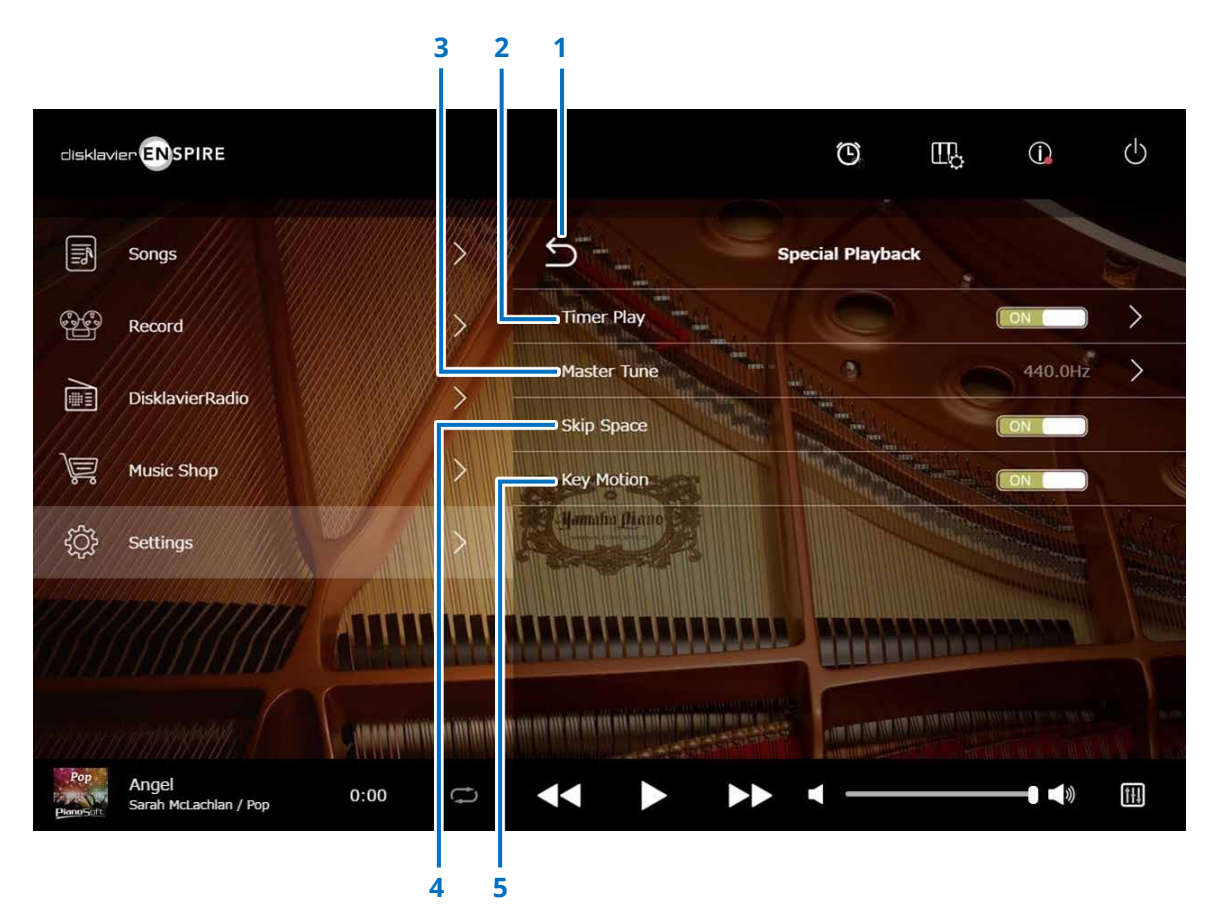

### **1 Volver**

Vuelve a la pantalla Settings.

# **2 Timer Play (reproducción temporizada)  [página](#page-46-1) <sup>47</sup>**

Se puede programar el Disklavier para que inicie o detenga la reproducción de una canción en varios momentos especificados.

Cuando este interruptor está en la posición OFF, todos los ajustes del temporizador están desactivados.

# **3 Master Tune (afinación principal)**

Abre la pantalla Master Tune. Puede realizar la afinación precisa del generador de tonos y audio en incrementos de 0,2 Hz para que sea igual que la afinación de un piano acústico. La afinación se puede ajustar en un intervalo de entre 414,8 y 466,8 Hz (valor predeterminado: 440,0 Hz). Resulta útil para tocar el piano con otros instrumentos.

# **4 Skip Space (omitir espacio)**

Activa o desactiva la función de omitir espacio. Cuando haya una parte vacía al principio de la canción, al activar esta función se omitirá automáticamente la parte no deseada y se iniciará la reproducción desde el punto donde la canción empieza realmente.

# **5 Movimiento de teclas (solo pianos con la función SILENT Piano™)**

Determina si las teclas se moverán automáticamente en respuesta a la reproducción de las canciones o no (ON activa el movimiento de teclas).

# <span id="page-46-1"></span><span id="page-46-0"></span>**Pantalla Timer Play (reproducción temporizada)**

Se puede programar el Disklavier para que inicie o detenga la reproducción de una canción en varios momentos especificados.

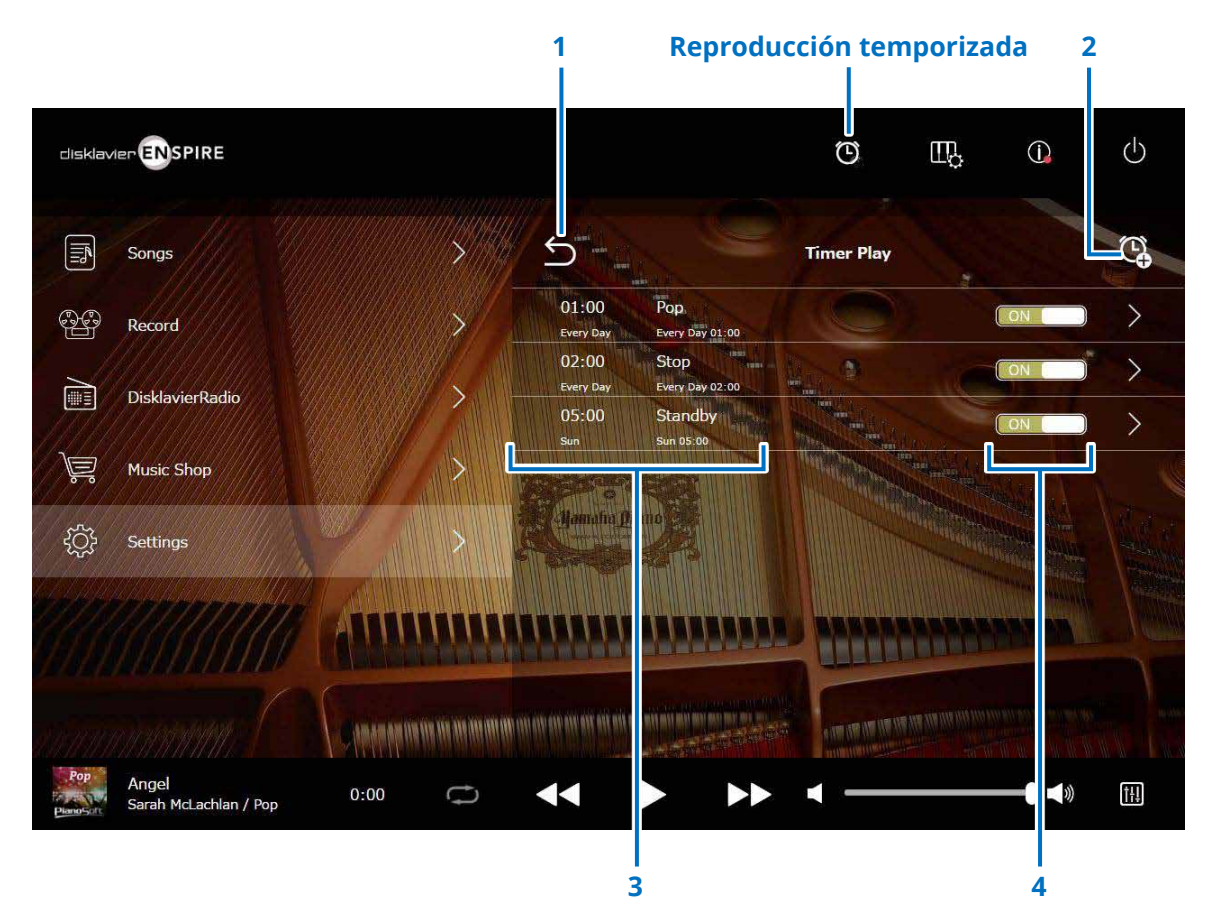

#### **1 Volver**

Vuelve a la pantalla Special Playback.

### **2 Añadir ajuste del temporizador**

Abre la pantalla de ajuste del temporizador.  **[página](#page-47-1) <sup>48</sup>**

# **3 Ajuste del temporizador**

Muestra la lista de temporizadores establecidos en la pantalla Timer Setting.

# **4 Interruptor de activación/desactivación de ajustes**

Determina si la reproducción temporizada de la opción seleccionada está activada (ON) o desactivada (OFF).

# <span id="page-47-1"></span><span id="page-47-0"></span>**Pantalla Timer Setting (ajuste del temporizador)**

Al tocar el botón de ajuste del temporizador  $\mathbb Q$ , se abre la pantalla Timer Setting.

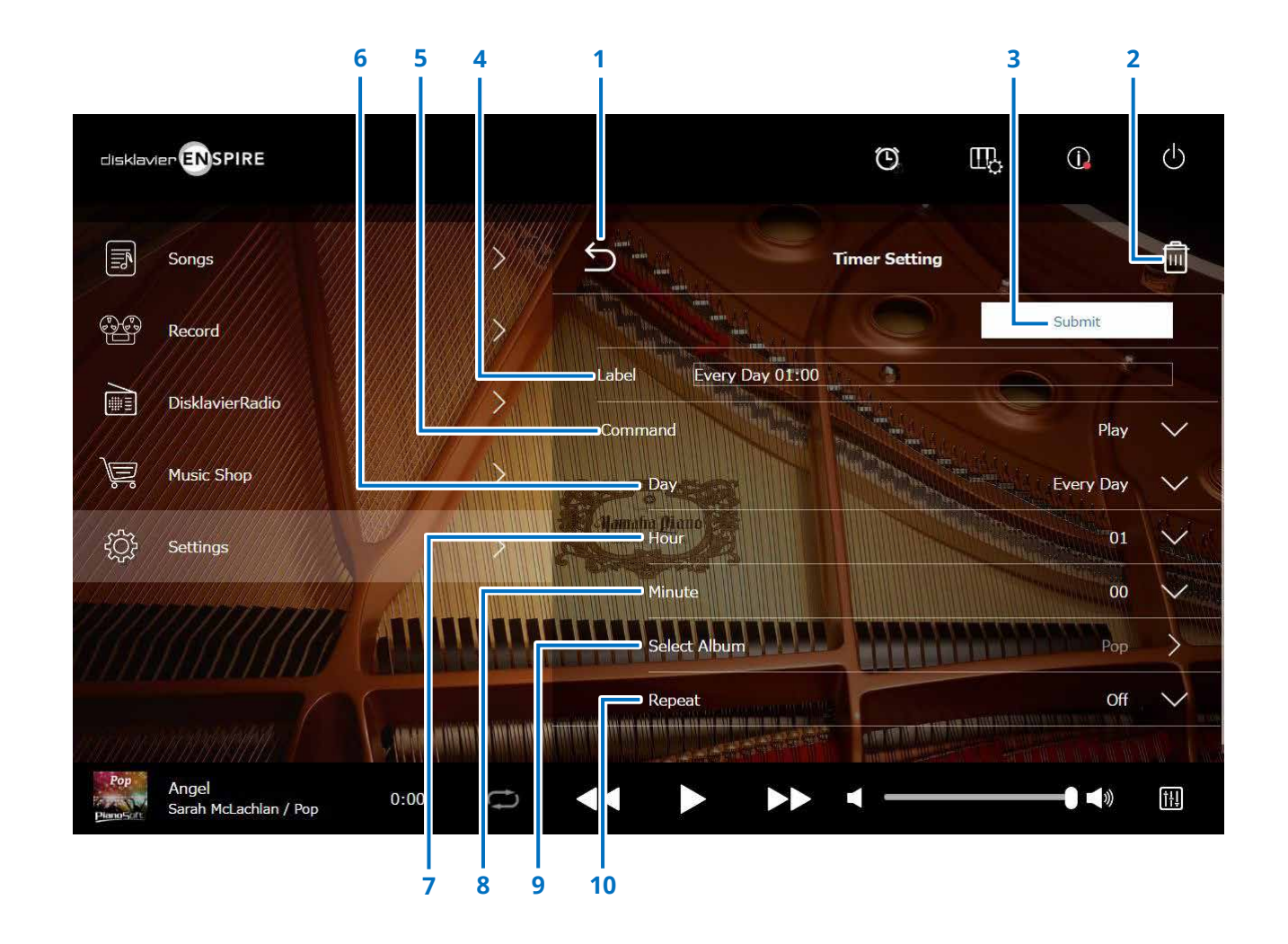

# **Pantalla Timer Setting (ajuste del temporizador)**

# **1 Volver**

Vuelve a la pantalla Timer Play.

# **2 Borrar**

Elimina el ajuste de temporizador seleccionado.

# **3 Submit (Enviar)**

Confirma los ajustes.

# **4 Label (etiqueta)**

Indica el nombre del ajuste del temporizador

# **5 Command (comando)**

Determina la acción que se ejecutará en la posición del temporizador.

- **Play:** inicia la reproducción de canciones en el momento indicado por el ajuste.
- **Stop:** detiene la reproducción de canciones.
- **Standby:** desactiva el Disklavier (modo de espera).

# **6 Day (día)**

Permite seleccionar el día deseado.

- **Everyday:** la reproducción temporizada funciona todos los días de la semana.
- **Sun Sat:** la reproducción temporizada funciona solo en las fechas especificadas.
- **Mon to Fri:** la reproducción temporizada funciona de lunes a viernes.
- **Mon to Sat:** la reproducción temporizada funciona de lunes a sábado.

# **7 Hour (hora)**

Establece las horas en un intervalo de entre 00 y 23.

# **8 Minute (minuto)** Establece los minutos en un intervalo de entre 00 y 59.

**9 Select Album (seleccionar álbum)**

Selecciona el álbum deseado.

# **10 Repeat (repetir)**

- **Off:** repetición desactivada.
- **One:** repite la canción seleccionada.
- **Album:** repite todas las canciones de un álbum.
- **Album Shuffle:** reproduce todas las canciones de un álbum en orden aleatorio.

# <span id="page-49-1"></span><span id="page-49-0"></span>**Pantalla System (sistema)**

Al tocar el botón System, se abre la pantalla System.

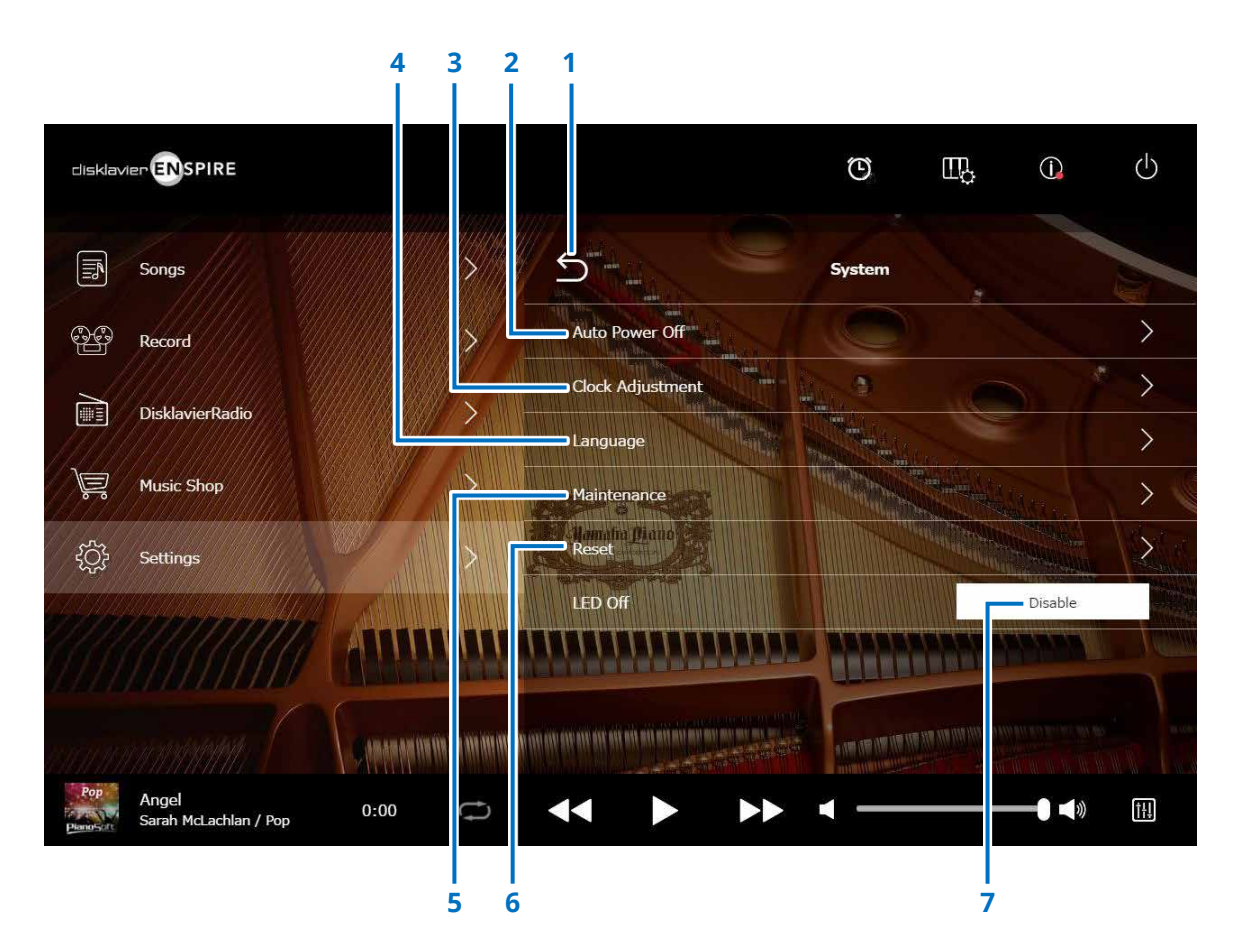

### **1 Volver**

Vuelve a la pantalla Settings.

# **2 Auto Power Off (apagado automático)**

Abre la pantalla Auto Power Off, que permite especificar la cantidad de tiempo que se aplicará a la función Auto Power Off.

# **3 Clock Adjustment (ajuste del reloj)**

Abre la pantalla Clock Adjustment, que permite ajustar el reloj interno y configurar la zona horaria de su área.

# **4 Language (idioma)**

Abre la pantalla Language, donde puede cambiar el idioma de la pantalla de la aplicación entre inglés y japonés.

# **5 Maintenance (mantenimiento)**

Abre la pantalla Maintenance. En ocasiones, puede que sea preciso llevar a cabo operaciones de diagnóstico. En tal caso, realice el diagnóstico desde esta pantalla.

### **NOTA**

No ejecute el diagnóstico desde la pantalla Maintenance por su cuenta sin haber recibido instrucciones del Servicio técnico de Yamaha.

# **6 Reset (restablecer)**

Abre la ventana emergente Reset, que permite restablecer los ajustes iniciales de fábrica del Disklavier.

# **7 LED Off (Desactivar LED)**

Determina si en la luz LED del cuadro de conmutación está activada (la función LED Off está desactivada) o desactivada (la función LED Off está activada).

# <span id="page-50-1"></span><span id="page-50-0"></span>**Diseño de pantalla en la vista vertical**

#### Pantalla de menú

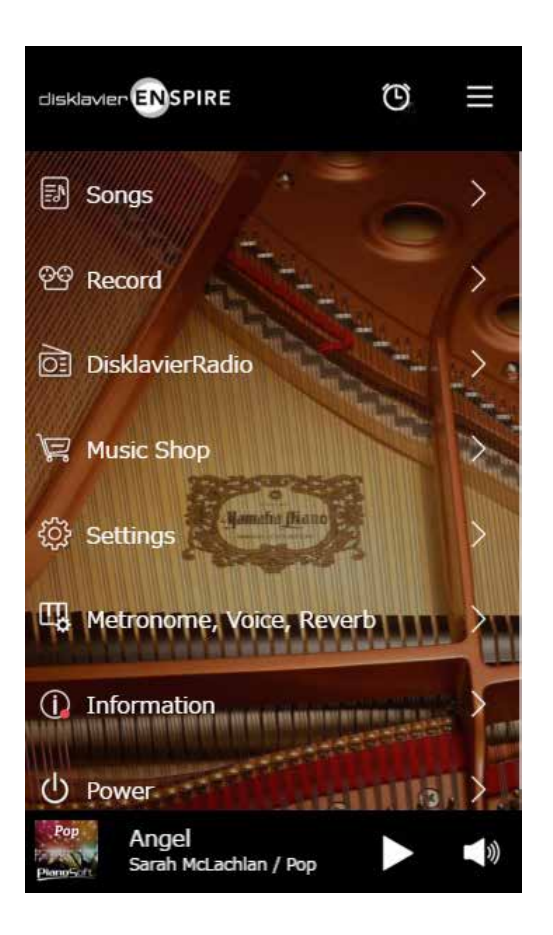

El área superior incluye los siguientes controles:

- **Logotipo:** abre la pantalla Menu.
- **Temporizador:** abre la pantalla Timer Play.  **[página](#page-46-1) <sup>47</sup>**
- **Menu:** abre la pantalla Menu.

El área central incluye los siguientes controles:

- **Songs:** abre la pantalla Songs.  **[página](#page-18-1) <sup>19</sup>**
- **Record:** abre la pantalla Recording Standby.  **[página](#page-22-1) <sup>23</sup>**
- **DisklavierRadio:** abre la pantalla DisklavierRadio.  **[página](#page-29-1) <sup>30</sup>**
- **Music Shop:** abre la pantalla Music Shop.  **[página](#page-33-1) <sup>34</sup>**
- **Settings:** abre la pantalla Settings.  **[página](#page-36-1) <sup>37</sup>**
- **Metronome, Voice, Reverb:** abre la pantalla de la función de interpretación.  **[página](#page-5-1) <sup>6</sup>**
- **Information:** abre la pantalla Information.  **[página](#page-10-1) <sup>11</sup>**
- **Power:** apaga el instrumento (en espera).

El área inferior incluye los siguientes controles:

- **Información sobre la canción cargada:** muestra la información de la canción cargada.  **[página](#page-4-0) <sup>5</sup>**
- **Reproducción/pausa:** inicia o pone en pausa la reproducción.  **[página](#page-4-1) <sup>5</sup>**
- **Volumen:** ajusta el volumen y el balance.  **[página](#page-4-2) <sup>5</sup>**

# **Diseño de pantalla en la vista vertical**

#### Pantalla de reproducción

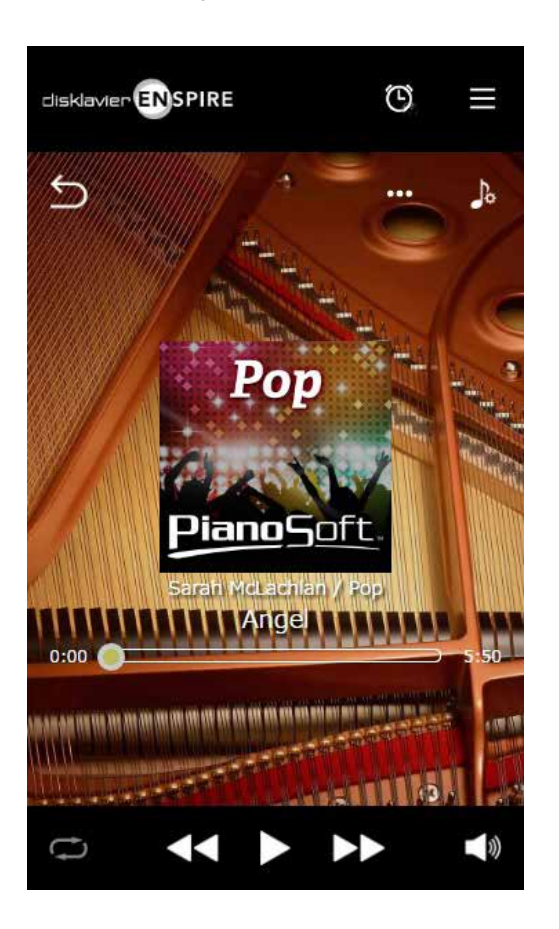

- La pantalla de reproducción muestra:
- Diseño de la carátula (o, si no está disponible, la imagen predeterminada)
- Título de la canción
- Intérprete
- Título del álbum

El área superior incluye los mismos controles que en la pantalla del menú.

El área central incluye los siguientes controles:

- **Volver:** vuelve a la pantalla anterior (nivel superior).  **[página](#page-4-3) <sup>5</sup>**
- **Edición:** abre la pantalla de edición.  **[página](#page-21-1) <sup>22</sup>**
- **Función de práctica:** abre el menú de la función de práctica.  **[página](#page-13-1) <sup>14</sup>**
- **Posición de la canción:** indica la posición de reproducción.  **[página](#page-4-4) <sup>5</sup>**

El área inferior incluye los siguientes controles:

- **Repetición:** abre el menú de ajustes de repetición.  **[página](#page-4-5) <sup>5</sup>**
- **Salto hacia atrás/rebobinar:** salta a la canción anterior o rebobina la canción actual.  **[página](#page-4-6) <sup>5</sup>**
- **Reproducción/pausa:** inicia o pone en pausa la reproducción.  **[página](#page-4-1) <sup>5</sup>**
- **Salto hacia delante/avance rápido:** salta a la próxima canción o efectúa el avance rápido de la canción actual.  **[página](#page-4-7) <sup>5</sup>**
- **Volumen:** ajusta el volumen y el balance.  **[página](#page-4-2) <sup>5</sup>**

# <span id="page-52-0"></span>**Resolución de problemas**

Si experimenta dificultades al utilizar el Disklavier, compruebe si alguno de los síntomas enumerados a continuación está relacionado con su problema y aplique la solución recomendada.

# **Altavoz de monitorización**

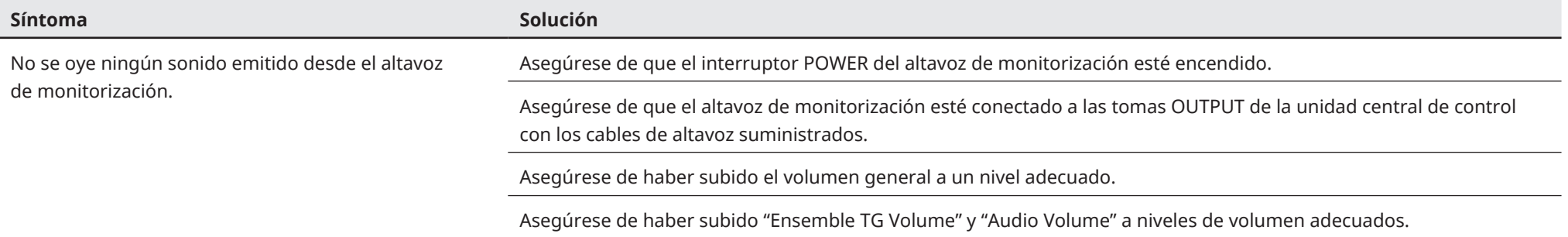

# **Reproducción**

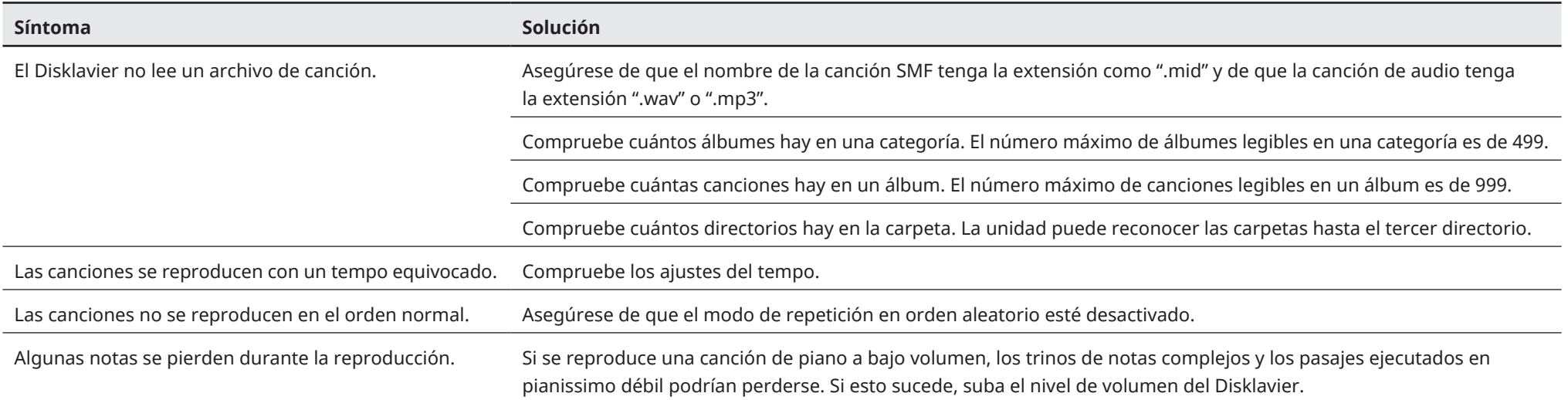

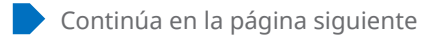

# **Resolución de problemas**

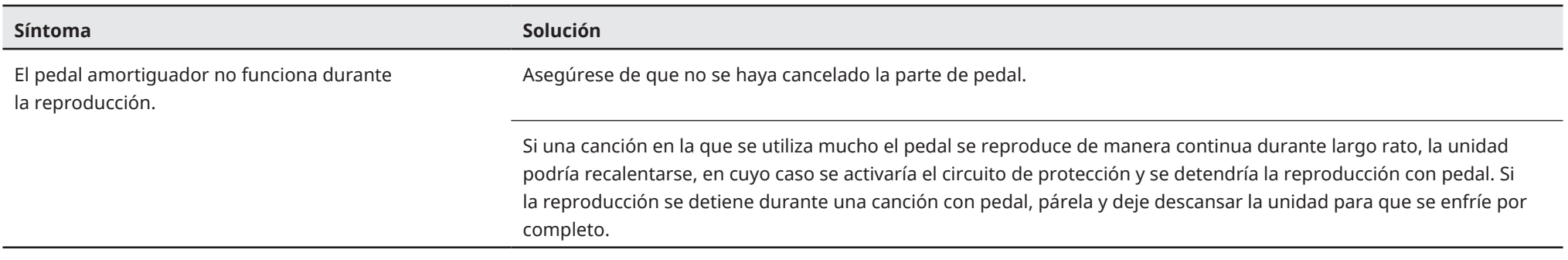

# **Generador de tonos**

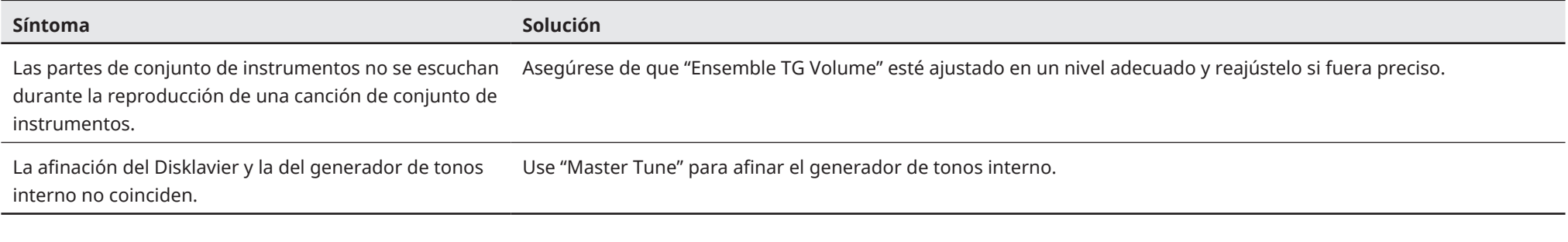

# **Conexión con dispositivos externos**

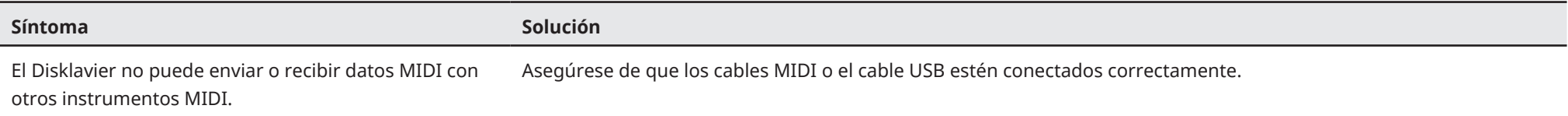

# **Resolución de problemas**

# <span id="page-54-0"></span>**Grabación y reproducción sincronizadas con vídeo**

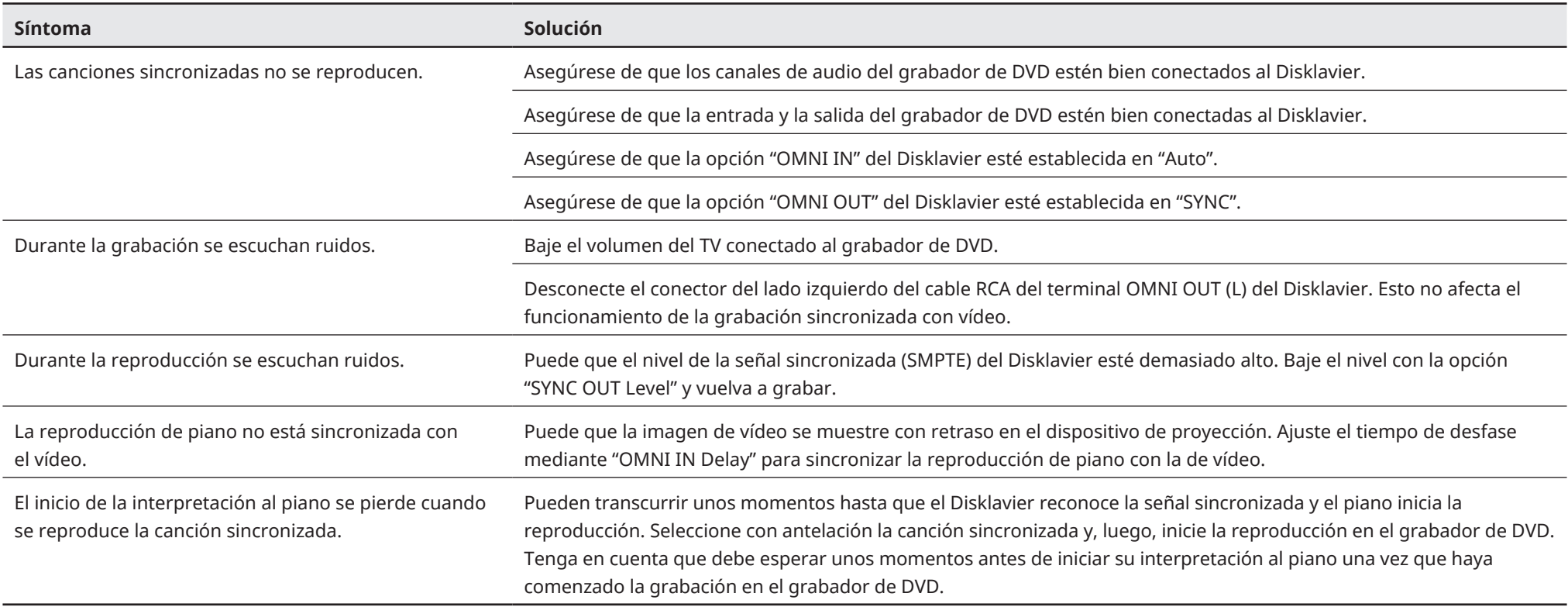